# MIL8.0 インストールマニュアル

キヤノンITソリューションズ株式会社

2008 年04 月01 日改訂

# -目次-

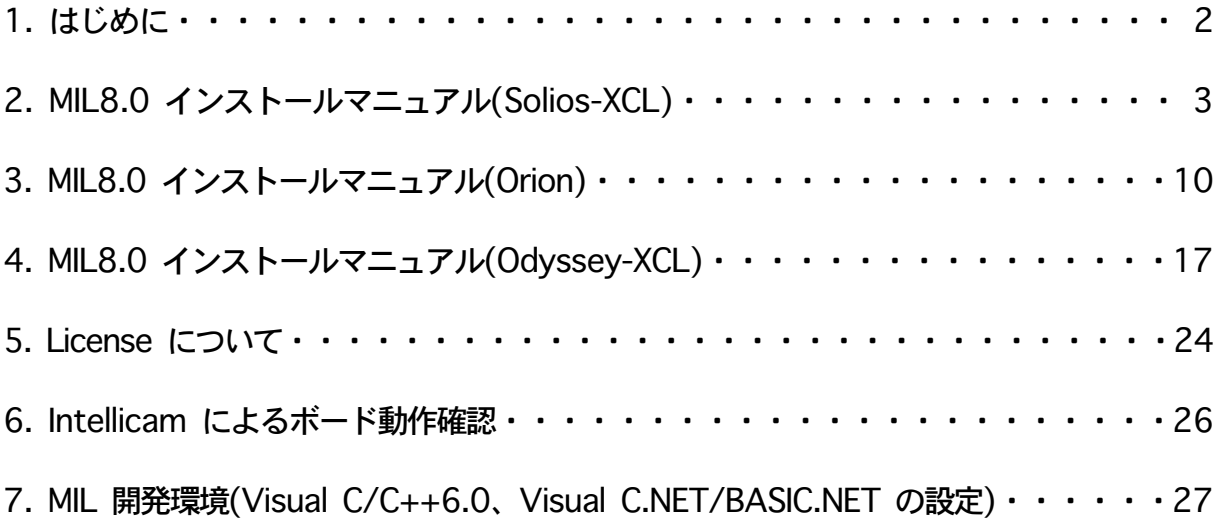

# 1.はじめに

本文はMIL8.0(MatoxImagingLibraryversion8.0)をご使用になるためのインストールマニュアルです。MIL8.0のインストールに あたり、ご使用になるMatrox社製の画像入力処理ボードによってインストール手順に若干相違がありますので、以下の図に示してい るとおりにお持ちの画像入力処理ボードによって適切なインストールマニュアルをご参考ください。

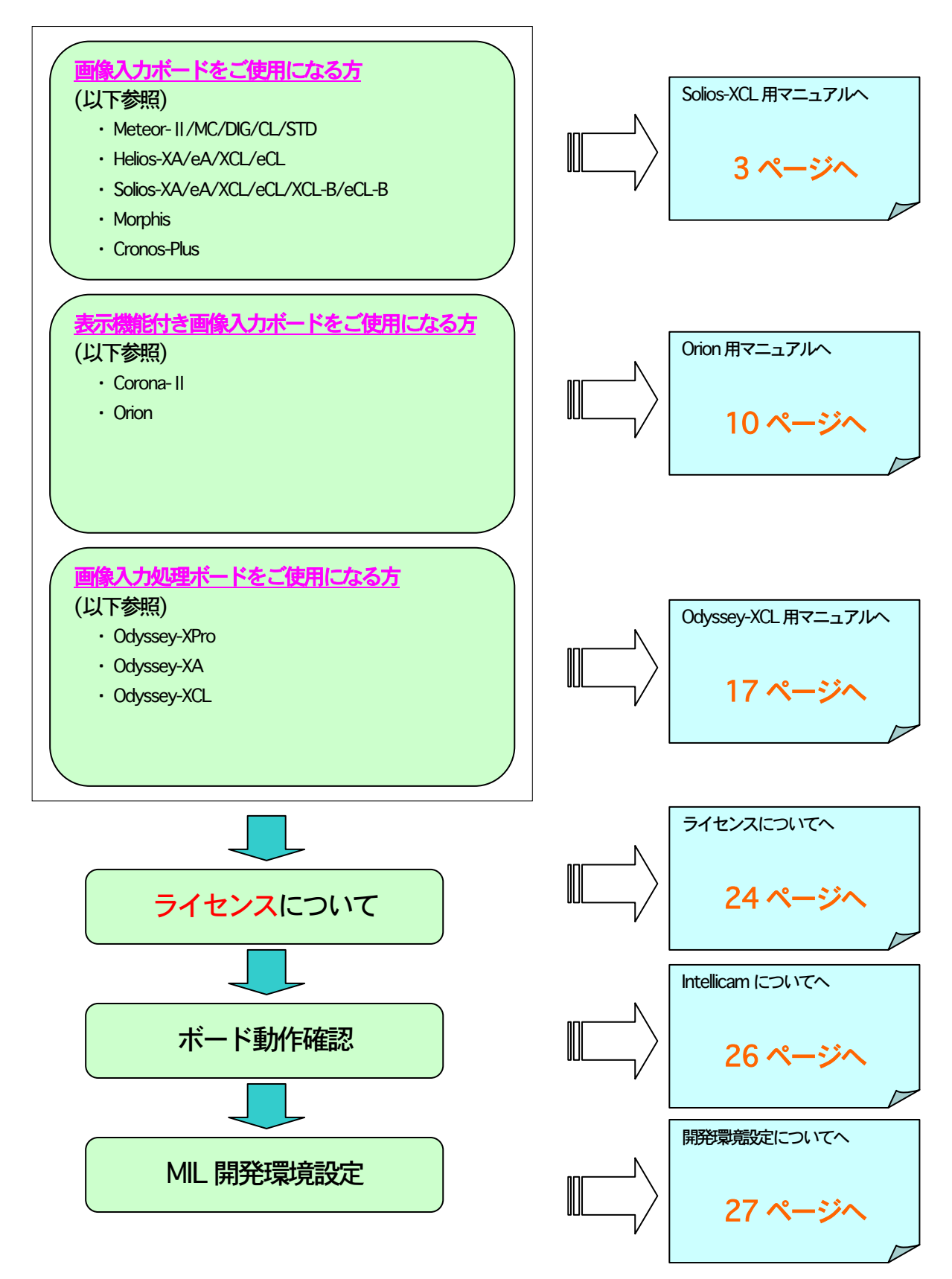

# 2.MIL8.0インストールマニュアル(Solios-XCL用)

**2 本紙ではSolios-XCLボードについてのMIL8.0/MIL-8.0Lite/Active MIL8.0/Active MIL-8.0Lite(以下、MIL8.0と呼ぶ)のインスト** ール手順についてご説明いたします。他のボードをご使用になる方は、「Solios-XCL」をご使用になるボード名に読み替えてくださ い。Orion系はp.10へ、Odyssey系はp.17にそれぞれマニュアルがありますのでそちらを参照ください。

#### 2.1.インストール環境

MIL8.0 をインストールするためには以下の環境が必要です。 ■PC のユーザ名が日本語及び半角カタカナの場合,MIL は正常 に動作しません。

■PCのユーザはAdministrator 権限が必要です

#### ❏OS(以下のいずれか)

- ・Microsoft Windows 2000(SP4 以降)
- ・Microsoft Windows XP Professional(SP2 以降)
- ここでは Windows XP について説明します。

#### ❏ コンパイラ(以下のいずれか)

- · Microsoft Visual C/C++ ver6.0(SP6)
- $\cdot$  Microsoft Visual C++. NFT 2003
- · Microsoft Visual Basic .NET 2003

# **コンパイラはMIL8.0のインストールを開始する前にインスト イバは自動認識されます。)** ール<mark>を済ませて</mark>おいてください。 ファインストリップ マンコン こころ インター・コンプメニュー

・ 画像入力処理ボード ・Matrox 社製画像キャプチャーボード ここではSolios-XCLについて説明します。

# ・ グラフィックボード

- Matrox社製のグラフィックボードを推奨。 ・Matrox社製 MillenniumG450DualHead G550DualHead ・Matrox社製ParheliaP128、 P256、 P512
- ・ インストールCD MIL8.0のインストールCD

#### 2.2.旧versionのアンインストール

·MILの古いバージョンがインストールされている場合 コントロールパネルの「プログラムの追加と削除」から旧バ ージョンのMILをアンインストールしてください。

#### 2.3.MIL8.0のインストール手順

MIL8.0 をインストールする前に画像入力処理ボードやグラフ ィックボードをポートに挿している場合には PC 電源を投入後 にプラグアンドプレイでハードウエアドライバのインストール が始まります。

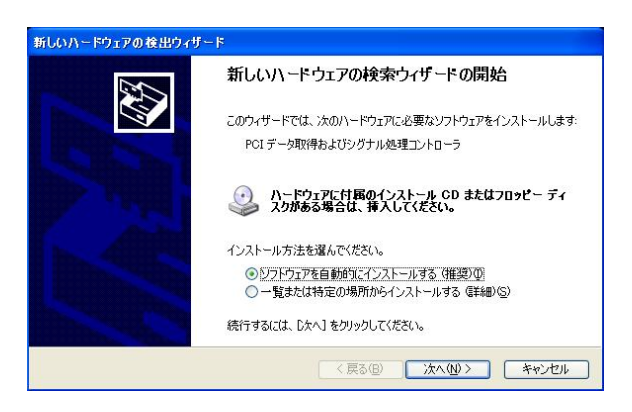

ここではすべてのインストールに対して「キャンセル」を選択し てください。(MIL インストール後にこれらのハードウエアドラ

インストール CD をセットするとセットアッププログラム が自動的に起動し(もし自動的に処理が行われない場合はイン ストールCD 内のsetup.exe を実行してください)、インスト ール初期画面が立ち上がります。

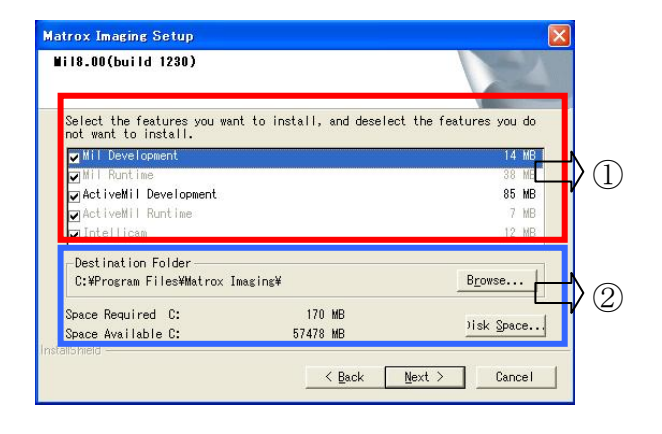

インストールするソフトウエア、インストールを行うフォル ダとインストールに必要な容量の情報が表示されます。

すべて設定した後に「Next」ボタンを押してください。

#### ➢ 各部の説明

① ソフトウエアインストール

- ・MIL Development
- MLの開発版モジュール
- ・MIL Runtime
	- MILの運用版モジュール
- ・ActiveMIL Development

ActiveMILの開発版モジュール

・ActiveMIL Runtime

ActiveMILの運用版モジュール

・Intellicam

 カメラの設定や dcf ファイルの作成・変更、映像の取り 込みの確認などができるGUIツール

インストールするソフトウエアに関しては、使用するアプリ ケーションに応じて以下のものを選択してください。以下で はすべてをインストールする前提で説明をします。

MIL(MIL-Lite) ActiveMIL(ActiveMIL-Lite)

 ・MILDevelopment ・ActiveMILDevelopment · MIL Runtime · ActiveMIL Runtime

・Intellicam ・Intellicam

#### Intellicam

・Intellicamのみ

運用版MIL(MIL-Lite) 運用版ActiveMIL(-Lite) ・MILRuntimeのみ ・ActiveMILRuntimeのみ

# ② フォルダ・容量

インストールするフォルダの設定と実際に使用する容量を表 示します。デフォルトでOKです。(後から変更可能です。)

# 2.3.2 インストールドライバの選択

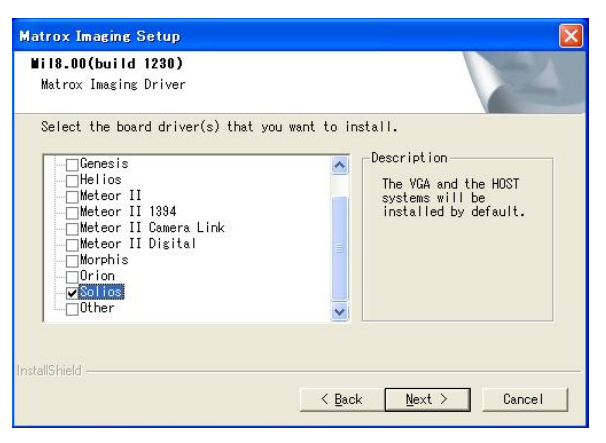

インストールするドライバの選択を行います。(複数選択可能) ここではSolios-XCLを使用するためSoliosにチェックをいれ ます。

必要なドライバを選択した後に「Next」ボタンを押してくだ さい。

#### 2.3.3 default と Non-paged memory の設定

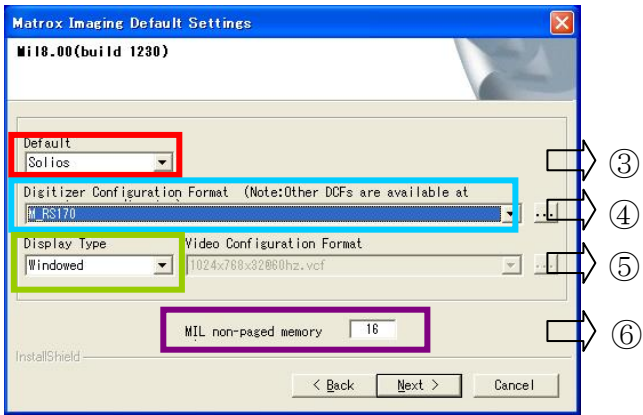

#### ・ 各部の説明

#### ③ Default(デフォルトドライバ)の選択

この項目では、デフォルトで使用するボードを選択します。こ こでは、SoliosボードをインストールしているのでSoliosのま まにしておきます。

# ④ Digitizer Configuration Format(dcfファイル)の選択

dcf ファイルは接続しているカメラに応じて必要なものを選 択します。ここでは、モノクロ標準カメラを使用するものとし てM\_RS170 を選択します(dcf ファイルは後でも変更可能で あるためdefaultでOKです。)。

# ⑤ Display Type(ディスプレイ)の選択

ディスプレイ選択は MIL を使用しているときの画像の表示先 を決定します。デフォルトはWindowwdのままでOKです。

・Windowed

使用しているPCのデスクトップ上に表示します。

・Auxiliary(下図\*参照) デスクトップ上以外の場所に表示します。またこのモード ではVideo ConfigurationFormat(vcfファイル)の選択を 行います。

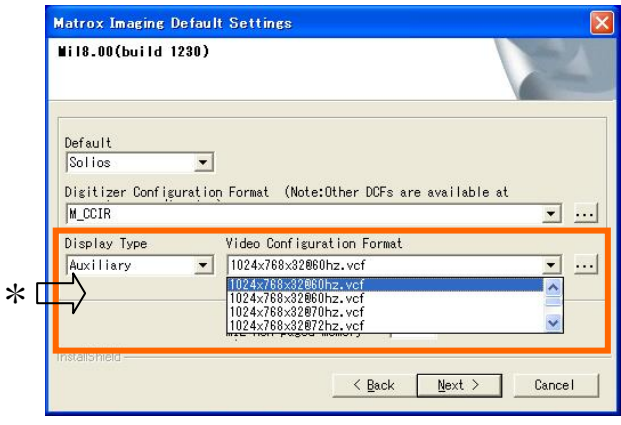

#### **6 Non-paged memory の設定**

Non-paged Memory は、OS(ここでは WindowsXP)が管理 (関与)しないメモリのことです。MIL では、画像・映像データ にバッファとしてNon-pagedmemoryを使用することにより 高速な処理を実現できます。Non-pagedmemoryを使用する 場合にPC に搭載したメモリの一部を占有することになります ので、PCのメモリからNon-paged memory を引いた分がOS が管理するメモリとなります。

Non-paged Memoryサイズは、使用したい画像メモリ量(画 像サイズ×枚数)を設定する必要があります。Non-paged memoryを指定する場合に0 やPCのメモリ以上の値は設定し ないでください。(ただしOSが管理するメモリとしてOS動作 分:256MB程度は確保してください)

このような設定にするとPC が不具合を起こしてしまう可能性 があります。

【Non-pagedMemoryの設定目安】

- \*1枚分の画像メモリサイズ
	- ・640×480 8-bit モノクロカメラでは1枚約300KB
	- · 640×480 8-bit カラーカメラでは1枚約1MB
	- ・1024×10248-bitモノクロカメラでは1枚 約 1MB
	- · 1024×1024 8-bit カラーカメラでは1枚約 3MB

となります。あとは処理で必要な枚数分の合計を設定してくだ さい。

ただし、通常はNon-pagedmemoryもTemporaryメモリと して利用されるため、少し多めのサイズを設定されることをお 勧めします。

また、Non-paged Memory のサイズは後で変更することが可 能です。

以上のデフォルトボードドライバ/dcf/ディスプレイ設定と Non-pagedmemoryを入力した後に「Next」ボタンを押して ください。

#### 2.3.4 MGA(Matrox Graphic Driver)ドライバのインストール

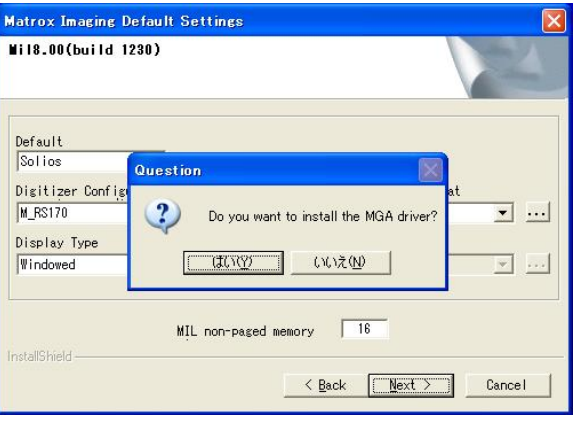

 MGA ドライバをインストールします。グラフィックボード がMatrox社製(「2.1.インストール環境」参照)でない場合に は、MGAドライバをインストールするかどうかのwindow表 示はなく『2.3.5 MIL のインストール』へ移ります。Matrox 社製のグラフィックボードを使用している場合には「はい」 を選びインストールを行います。

以下のMGAドライバはMatrox Millennium G のインストール になります。 Parhelia は Odyssey の 「4.3.4 MGA ドライバの インストール」を参照してください。

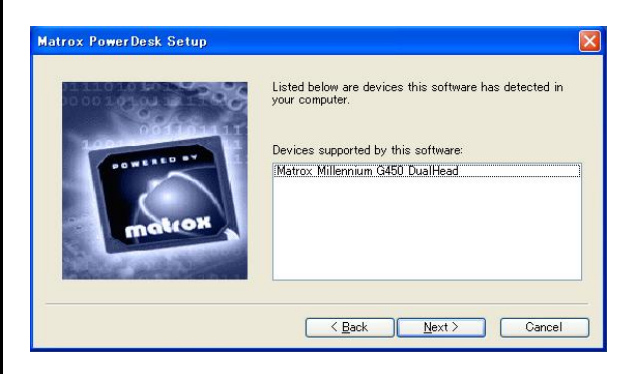

自動的にデバイス検出を行います。「Next」ボタンを押してく ださい。

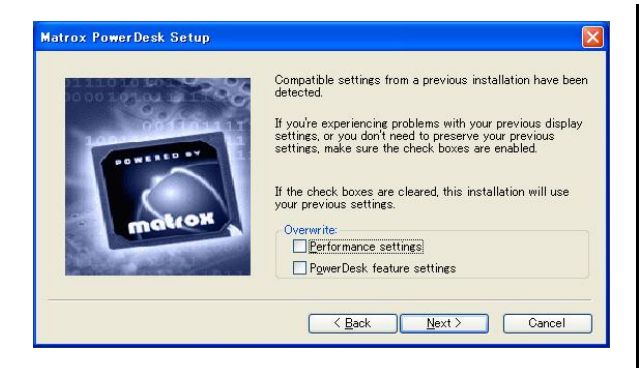

検出された場合、既存の設定を使うかデフォルトに戻すかを選 択します。チェックボックスはそのままで「Next」ボタンを押し てください。

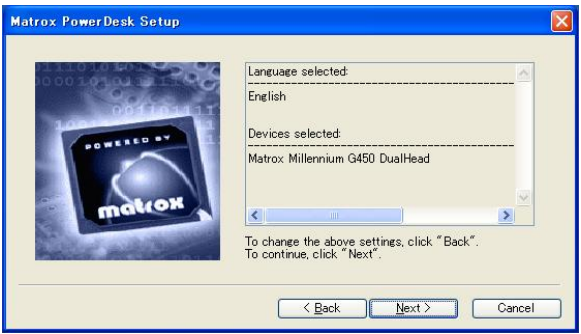

選択した内容を確認します。「Next」ボタンを押してください。 インストールが開始されます。

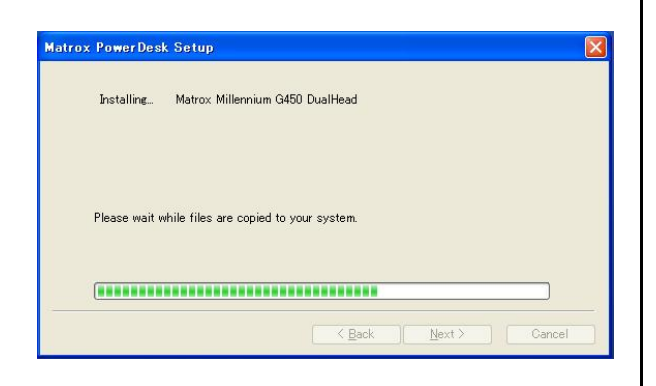

しばらくお待ちください。

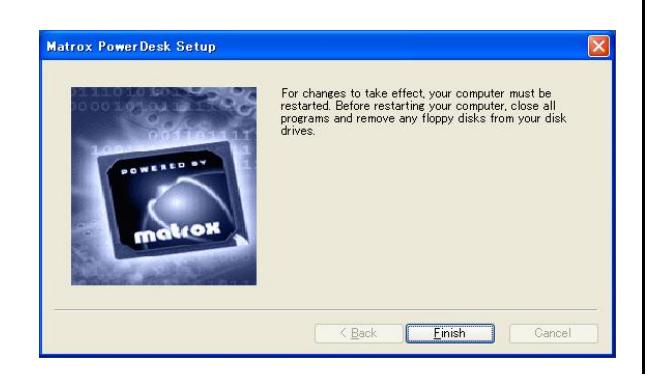

「Finish」を押してグラフィックドライバのインストールは完 了です。

### 2.3.5 MIL8.0のインストール

MGAのセットアップ後、MILのインストールが開始します。

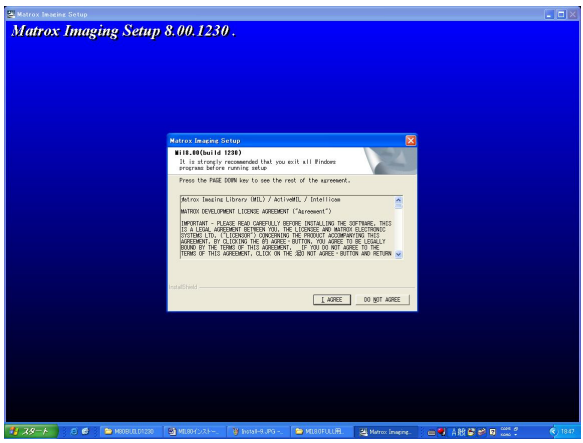

使用許諾に関して同意を求めてきます。使用許諾に問題なけれ ば「IAGREE」を押してインストールを行います。

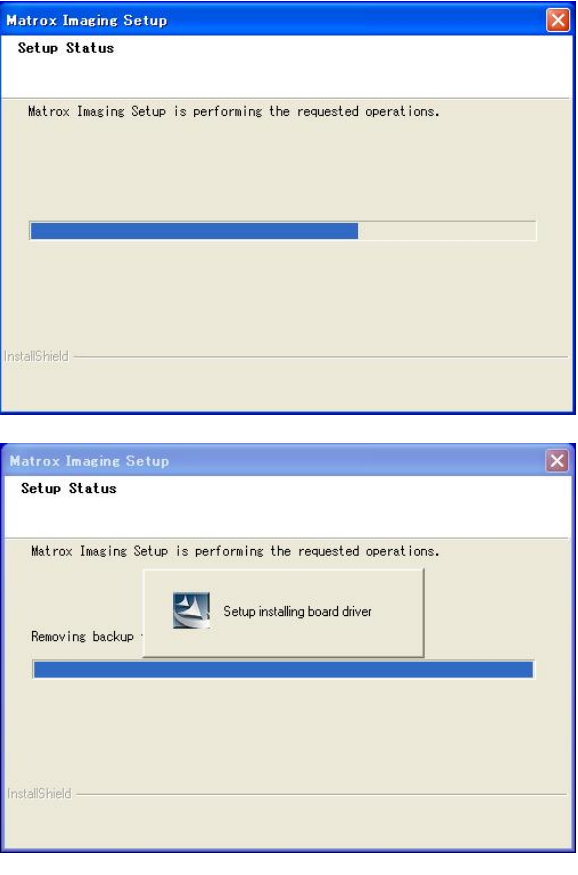

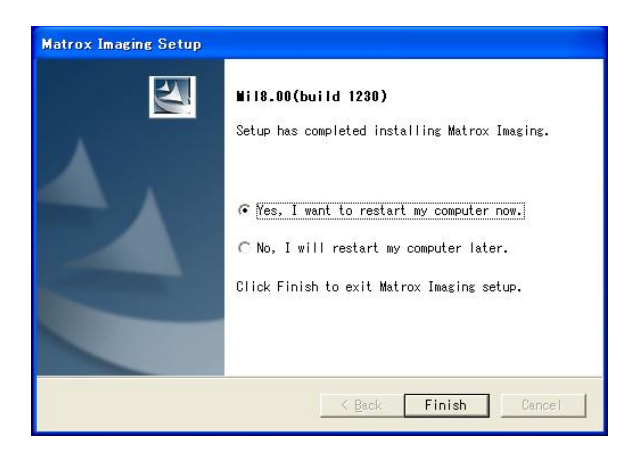

インストールが終了すると再起動を確認するメッセージが表 示されます。Yes を選択した後、Finish」を押してMILのインス トールを終了します。(再起動を行わないと Non-paged Memory の設定が有効にならないため、必ず再起動してくださ い。)

# 2.4. ハードウエア(Solioc-XCL)の確認 2.4.1 ボードドライバの認識

この項目は MIL8.0 のインストール前に Solios-XCL ボードを 挿さなかったときに生じる内容です。何も検出されない場合は 2.4.2へ進んでください。

Solios-XCLボードをPCに挿し込んでおいてください。 PC 再起動後、 Matrox ボードが正常に認識されているかを確 認します。(以下 Windows2000 でも同じです。)

以下のように自動的に新規のハードウエアのインストールが 始まります。

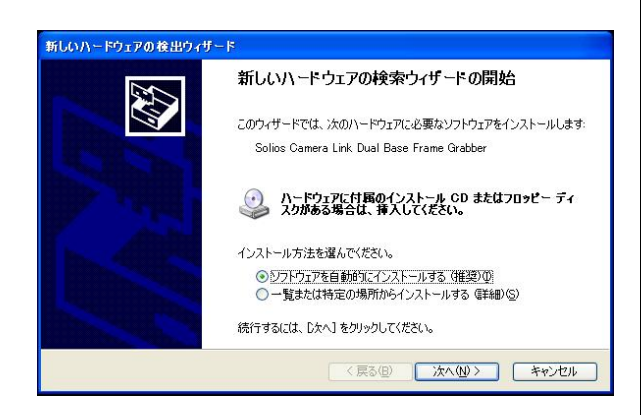

ソフトウエアを自動的にインストールするを選択して「次へ」 を押してください。

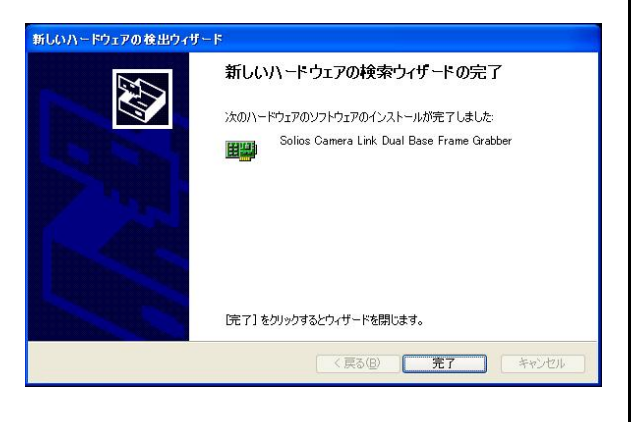

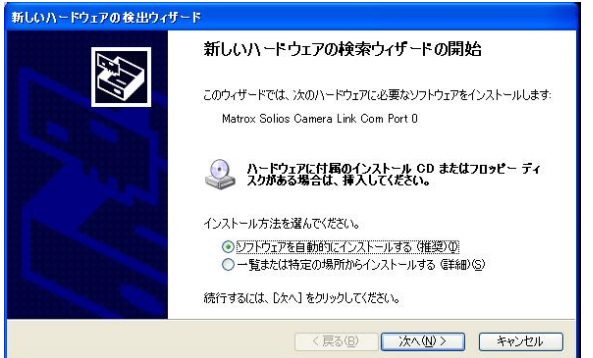

ソフトウエアを自動的にインストールするを選択して「次へ」 を押してください。

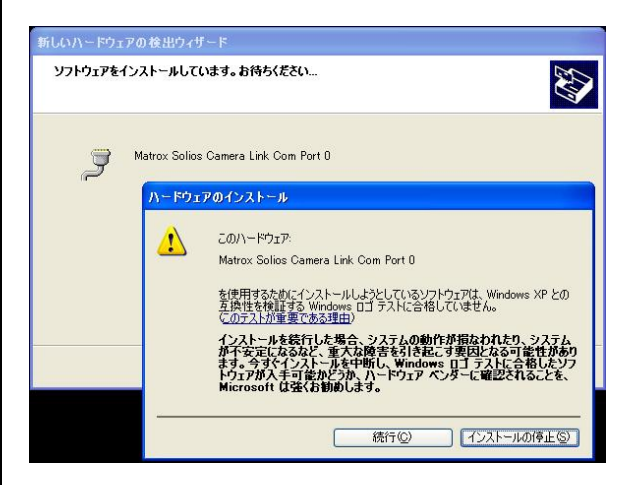

#### 「続行」を押してください。

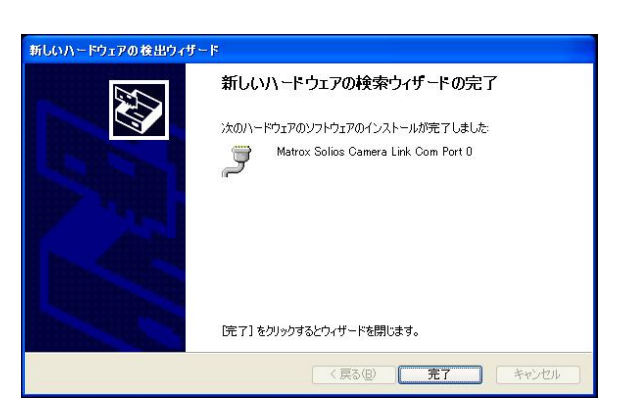

Dual ポートであるため、com0 とcom1 の両方のインストー ルが行われます。

もしこのように開始されない場合は以下の症状が考えられま す。

- 1) ボードが認識されていない
- 2) 他のボードとのアドレスや割り込みで衝突が生じている

これらの場合には他のボードを外す、ボードを挿すスロットを 変更する等を行ってください。

#### 2.4.2 ボードの認識の確認

ボードが正常に認識されているかを確認します。

「マイコンピュータ」を右クリックして「プロパティ」を選択 すると「システムのプロパティ」ダイアログが表示されます。 その中の「ハードウエア」タブを選択すると以下の画面が表示 されます。

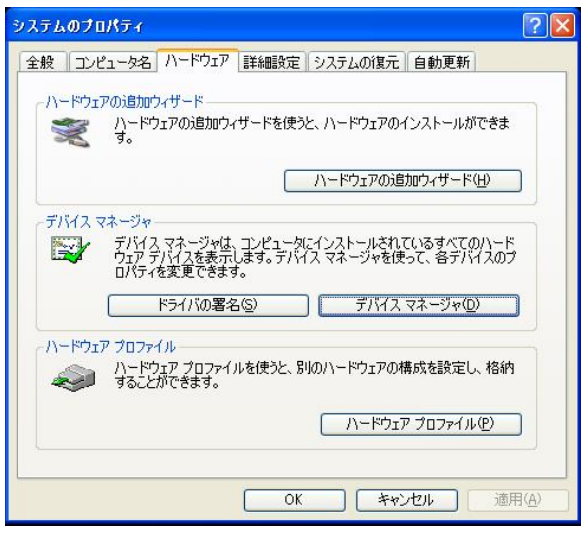

「デバイスマネージャ」の「デバイスマネージャ」ボタンを押 してください。

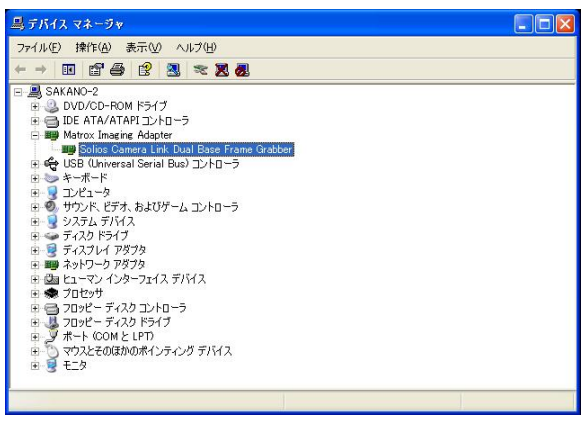

「デバイスマネージャ」画面の中で「Matrox Imaging Adapter」をクリックすると挿しているボード(ここではSolios Camera Link Dual Base Frame Grabber)が表示されます。右ク リックで「プロパティ」を選択します。「全般」タブのデバイス の状態を参照してください。「正常に作動しています」と表示さ れていればドライバとして動作しています。

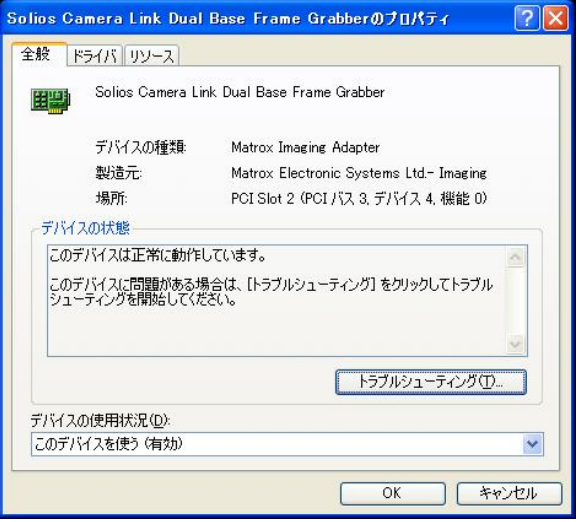

もし正常に動作していない場合には「プロパティ」の「ドライ バ」タブでドライバを更新してください(以下の図参照)。失敗す る場合は適切なドライバがインストールされていないことが考 えられます。このような場合にはMIL8.0を再インストールして ボードドライバ選択画面で適切なドライバを選択してください。

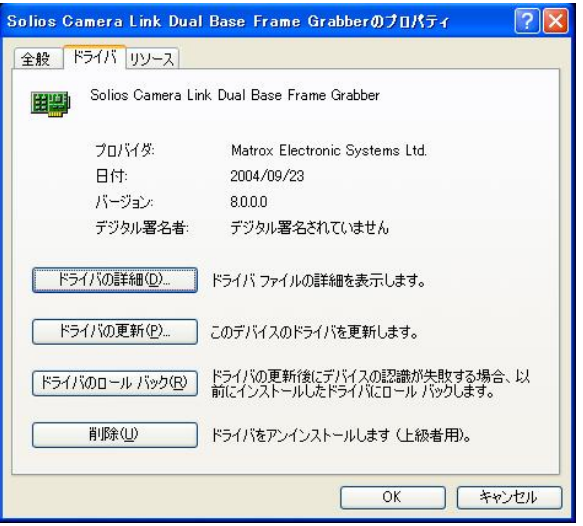

# 3.MIL8.0インストールマニュアル(Orion用)

**2 本紙ではOrionボードのMIL8.0/MIL-8.0Lite/Active MIL8.0/Active MIL-8.0Lite(以下、MIL8.0と呼ぶ)のインストール手順につい** てご説明いたします。他のボードをご使用になる方は、「Orion」をご使用になるボード名に読み替えてください。Solios系はp.3へ、 Odyssey系はp.17 にそれぞれマニュアルがありますのでそちらを参照ください。

#### 3.1.インストール環境

MIL8.0をインストールするためには以下の環境が必要です。 ■PC のユーザ名が日本語及び半角カタカナの場合,MIL は正常 に動作しません。

■PC のユーザは Administrator 権限が必要です

#### ❏OS(以下のいずれか)

- ・Microsoft Windows 2000(SP4 以降)
- ・Microsoft Windows XP Professional(SP2 以降)

ここでは Windows XP について説明します。

#### ❏ コンパイラ(以下のいずれか)

- · Microsoft Visual C/C++ ver6.0(SP6)
- $\cdot$  Microsoft Visual C++. NFT 2003
- · Microsoft Visual Basic .NET 2003

コンパイラはMIL8.0のインストールを開始する前にインスト ールを済ませておいてください。

・ 画像入力処理ボード ・Matrox 社製画像キャプチャーボード ここではOrionについて説明いたします。

#### 【Orionボードについて】

Orion ボードはグラフィック機能を搭載しているため、ML8.0 のインストールを開始する前に Orion ボードをスロットに挿 しておいてください。

- ・ グラフィックボード Matrox社製のグラフィックボードを推奨。 ・ Matrox 社製 Millennium G450 DualHead G550DualHead
	- ・Matrox社製ParheliaP128、 P256、 P512
- ・ インストールCD MIL8.0のインストールCD

#### 3.2.旧versionのアンインストール

# ・MILの古いバージョンがインストールされている場合 コントロールパネルの「プログラムの追加と削除」から旧バ ージョンのMILをアンインストールしてください。

#### 3.3.MIL8.0のインストール手順

MIL8.0 をインストールする前に画像入力処理ボードやグラフ ィックボードをポートに挿している場合には PC 電源を投入後 にプラグアンドプレイでハードウエアドライバのインストール が始まります。

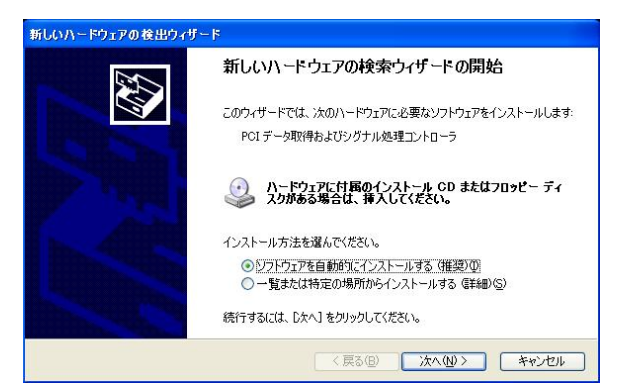

ここではすべてのインストールに対して「キャンセル」を選択し てください。(MIL インストール後にこれらのハードウエアドラ イバは自動認識されます。)

#### 3.3.1セットアップメニュー

インストール CD をセットするとセットアッププログラム が自動的に起動し(もし自動的に処理が行われない場合はイン ストールCD 内のsetup.exe を実行してください)、インスト ール初期画面が立ち上がります。

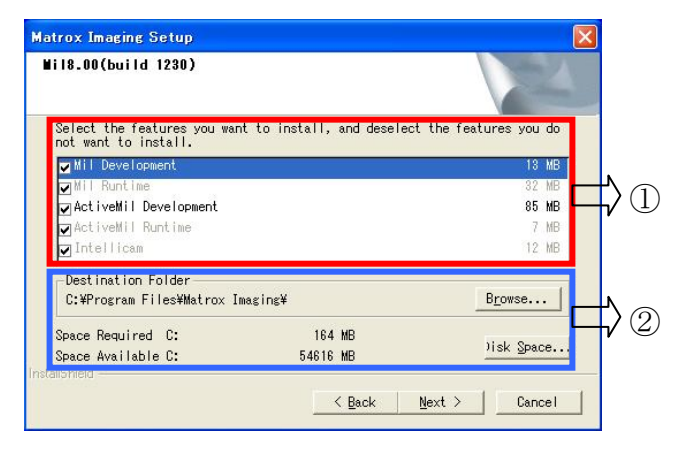

インストールするソフトウエア、インストールを行うフォル ダとインストールに必要な容量の情報が表示されます。 すべて設定した後に「Next」ボタンを押してください。

#### ➢ 各部の説明

① ソフトウエアインストール

- ・MIL Development
- MLの開発版モジュール
- ・MIL Runtime
	- MILの運用版モジュール
- ・ActiveMIL Development

ActiveMILの開発版モジュール

・ActiveMIL Runtime

ActiveMILの運用版モジュール

・Intellicam

 カメラの設定や dcf ファイルの作成・変更、映像の取り 込みの確認などができるGUIツール

インストールするソフトウエアに関しては、使用するアプリ ケーションに応じて以下のものを選択してください。以下で はすべてをインストールする前提で説明をします。

#### MIL(MIL-Lite)

- ・MILDevelopment
- ・MILRuntime
- ・Intellicam

#### ActiveMIL(ActiveMIL-Lite)

- ・ActiveMILDevelopment
- ・ActiveMILRuntime
- ・Intellicam

#### Intellicam

・Intellicamのみ

#### ② フォルダ・容量

インストールするフォルダの設定と実際に使用する容量を表 示します。デフォルトでOKです。(後から変更可能です。)

## 3.3.2 インストールドライバの選択

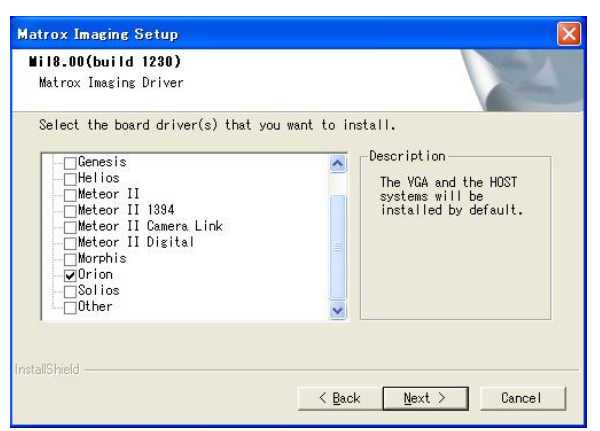

インストールするドライバの選択を行います。(複数選択可能) ここではOrionを使用するためOrionにチェックをいれます。

必要なドライバを選択した後に「Next」ボタンを押してくだ さい。

#### 3.3.3 default と Non-paged memory の設定

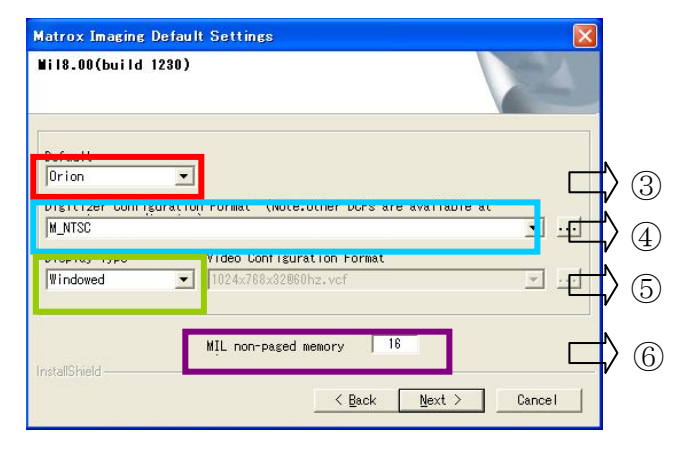

#### ・ 各部の説明

#### ③ Default(デフォルトドライバ)の選択

この項目では、デフォルトで使用するボードを選択します。こ こでは、SoliosボードをインストールしているのでSoliosのま まにしておきます。

#### ④ Digitizer Configuration Format(dcfファイル)の選択

dcf ファイルは接続しているカメラに応じて必要なものを選 択します。ここでは、モノクロ標準カメラを使用するものとし てM\_RS170 を選択します(dcf ファイルは後でも変更可能で あるためdefaultでOKです。)。

#### ⑤ Display Type(ディスプレイ)の選択

ディスプレイ選択は MIL を使用しているときの画像の表示先 を決定します。デフォルトはWindowwdのままでOKです。

・Windowed

使用しているPCのデスクトップ上に表示します。

・Auxiliary(下図\*参照)

デスクトップ上以外の場所に表示します。またこのモード ではVideo ConfigurationFormat(vcfファイル)の選択を 行います。

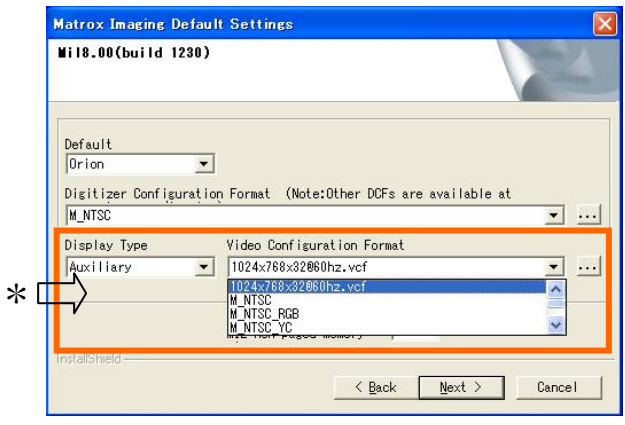

#### **6 Non-paged memory の設定**

Non-paged Memory は、OS(ここでは WindowsXP)が管理 (関与)しないメモリのことです。MIL では、画像・映像データ にバッファとしてNon-pagedmemoryを使用することにより 高速な処理を実現できます。使用する場合にPC に搭載したメ モリの一部を占有することになりますので、PC のメモリから Non-paged memory を引いた分がOS が管理するメモリとな ります。

Non-paged Memoryサイズは、使用したい画像メモリ量(画 像サイズ×枚数)を設定する必要があります。Non-paged memoryを指定する場合に値を0 やPCのメモリ以上の値は設 定しないでください。(ただしOSが管理するメモリとしてOS動 作分:256MB程度は確保してください)

このような設定にするとPC が不具合を起こしてしまう可能性 があります。

【Non-pagedMemoryの設定目安】

- \*1枚分の画像メモリサイズ
	- ・640×4808-bitモノクロカメラでは1枚 約 300KB
	- · 640×480 8-bit カラーカメラでは1枚約1MB
	- ・1024×10248-bitモノクロカメラでは1枚 約 1MB
	- · 1024×1024 8-bit カラーカメラでは1枚約 3MB

となります。あとは処理で必要な枚数分の合計を設定してくだ さい。

ただし、通常はNon-pagedmemoryもTemporaryメモリと して利用されるため、少し多めのサイズを設定されることをお 勧めします。

また、Non-paged Memory のサイズは後で変更することが可 能です。

以上のデフォルトボードドライバ/dcf/ディスプレイ設定と Non-pagedmemoryを入力した後に「Next」ボタンを押して ください。

#### 3.3.4 MGA(Matrox Graphic Driver)ドライバのインストール

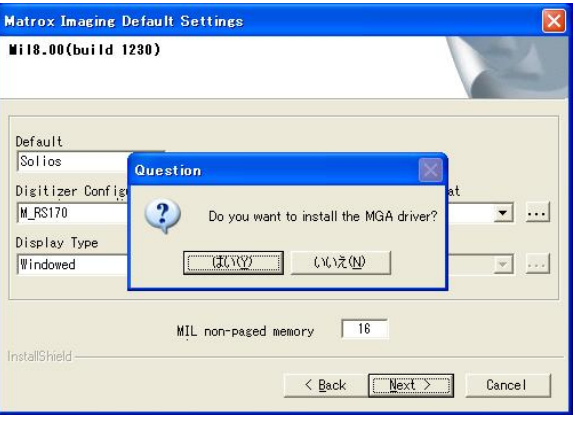

MGA ドライバをインストールします。Orion にはグラフィッ ク機能が搭載されていますためMatrox社MGAドライバをイ ンストールする必要があります。「はい」を選びインストール を行います。

もしOrionボードを挿していないならばMGAドライバのイン ストールは行われません。この場合にはMIL8.0をインストー ル後、ボードを挿した後でインストールが行われます。

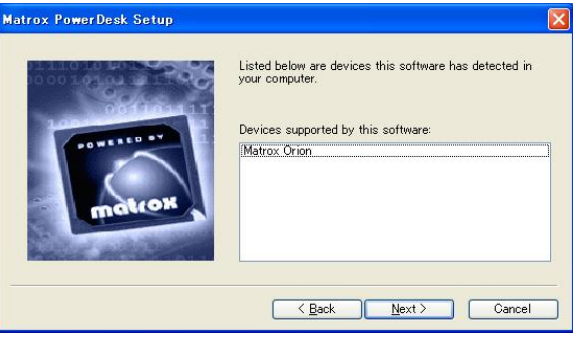

自動的にデバイス検出を行います。「Next」ボタンを押してく ださい。

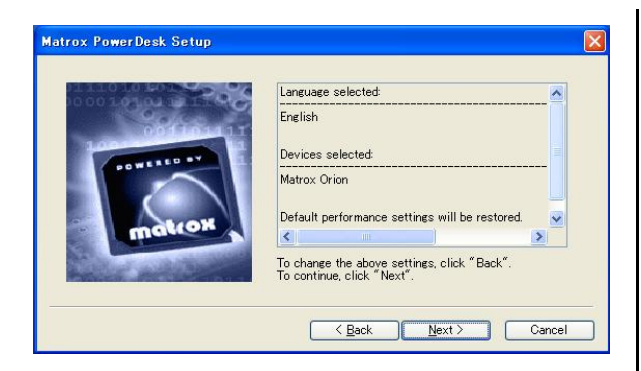

選択した内容を確認します。「Next」ボタンを押してください。 インストールが開始されます。

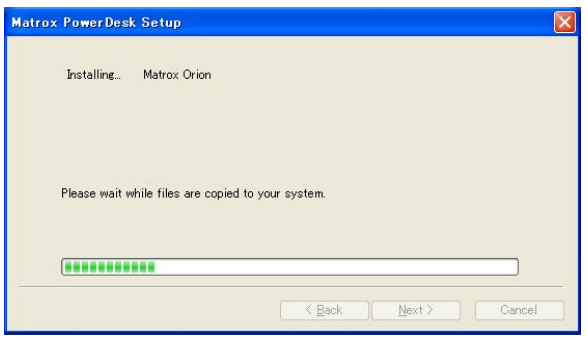

## しばらくお待ちください。

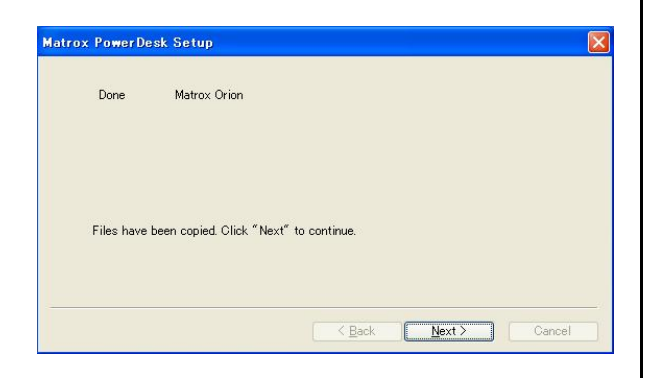

「Next」を押してください。

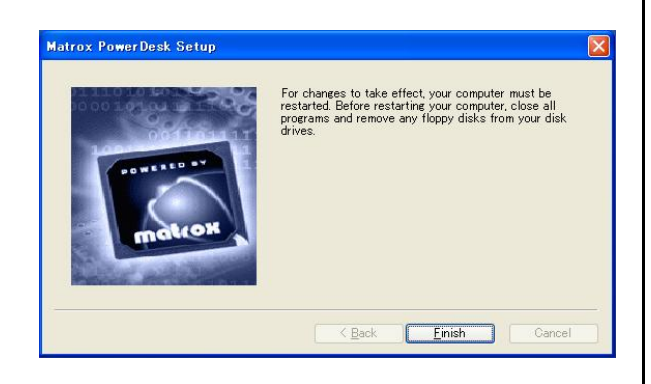

「Finish」を押してグラフィックドライバのインストールは完 了です。

# 3.3.5 MIL8.0 のインストール

MGAのセットアップ後、MILのインストールが開始します。

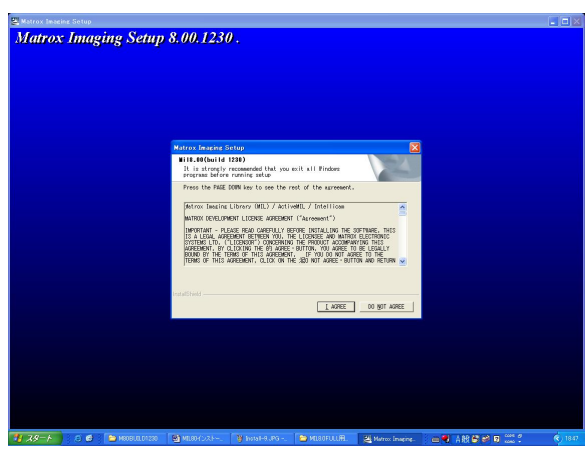

使用許諾に関して同意を求めてきます。使用許諾に問題なけれ ば「IAGREE」を押してインストールを行います。

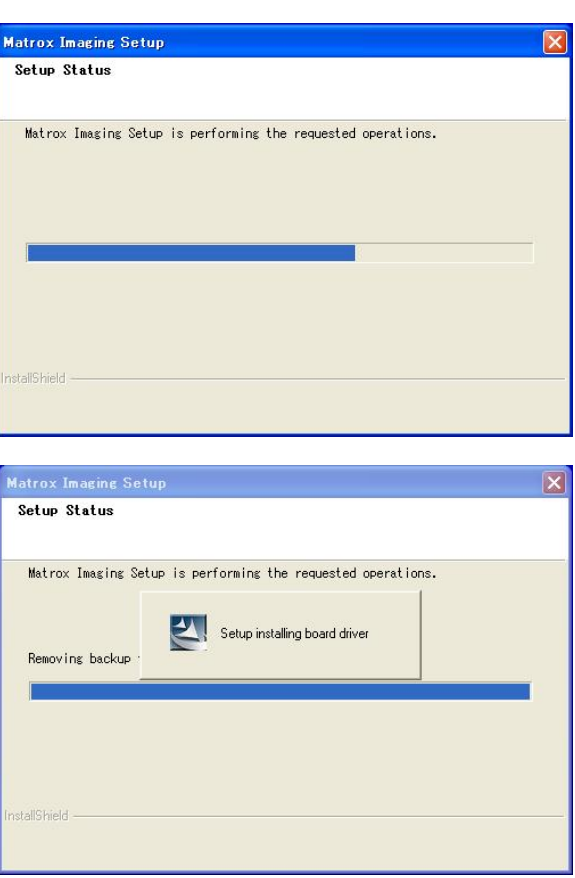

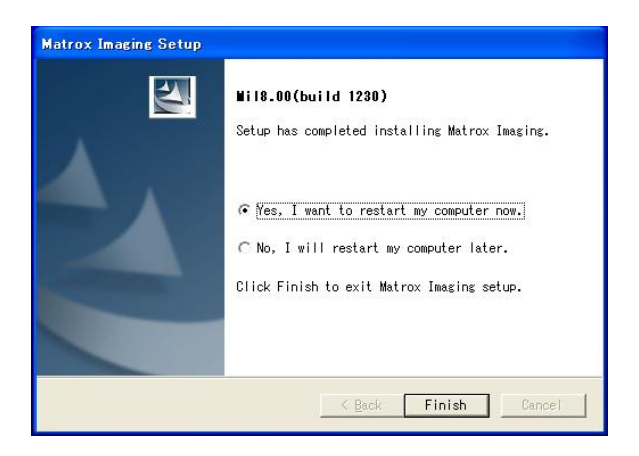

インストールが終了すると再起動を確認するメッセージが表 示されます。Yes を選択した後、Finish」を押してMILのインス トールを終了します。(再起動を行わないと Non-paged Memory の設定が有効にならないため、必ず再起動してくださ い。)

# 3.4. ハードウエア(Orion)の確認 3.4.1 ボードドライバの認識

この項目はMGAドライバをインストールしなかった場合、あ るいはMIL8.0のインストール前にOrionボードを挿さなかっ たときに生じる内容です。何も検出されない場合は3.4.2へ進 んでください。

OrionボードをPCに挿し込んでおいてください。

 PC 再起動後、Matrox ボードが正常に認識されているかを確 認します。(以下Windows2000でも同じです。)

以下のように自動的に新規のハードウエアのインストールが 始まります。

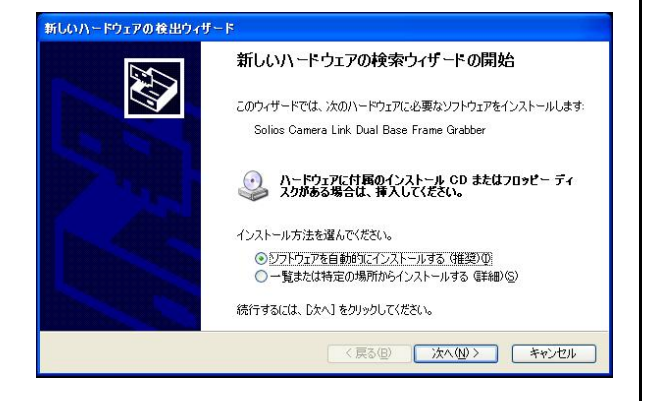

ソフトウエアを自動的にインストールするを選択して「次へ」 を押してください。

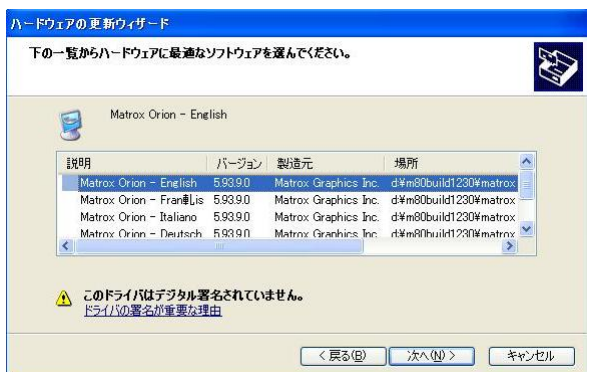

「Matrox Orion - English」を選択して「次へ」を押してくだ さい。

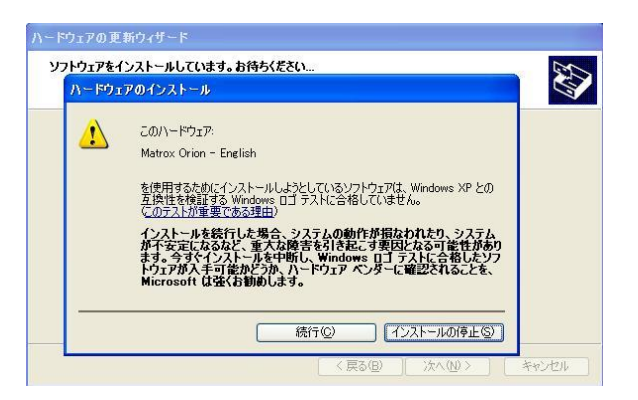

#### 「続行」を押してしてください。

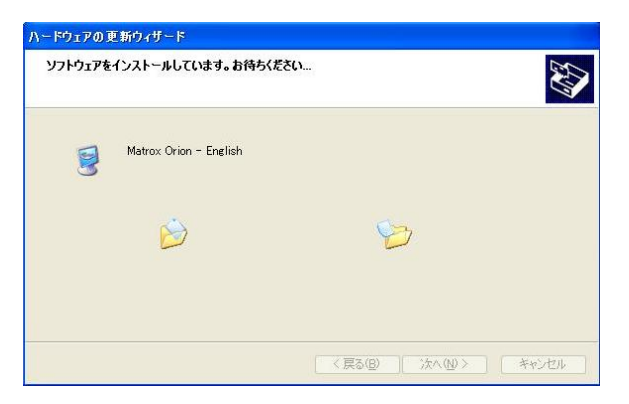

インストール後に画面が暗くなることがありますが。ディス プレイドライバを調節しているので問題ありません。

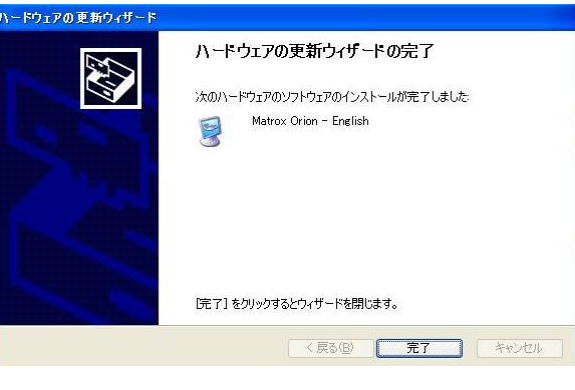

もしこのように開始されない場合は以下の症状が考えられま す。

- 1) ボードが認識されていない
- 2) 他のボードとのアドレスや割り込みで衝突が生じている

これらの場合には他のボードを外す、ボードを挿すスロットを 変更する等を行ってください。

#### 3.4.2 ボードの認識

ボードが正常に認識されているかを確認します。

「マイコンピュータ」を右クリックして「プロパティ」を選択 すると「システムのプロパティ」ダイアログが表示されます。 その中の「ハードウエア」タブを選択すると以下の画面が表示 されます。

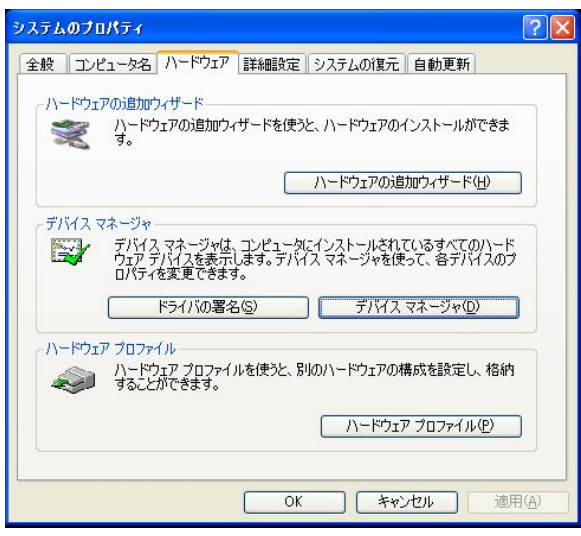

「デバイスマネージャ」の「デバイスマネージャ」ボタンを押 してください。

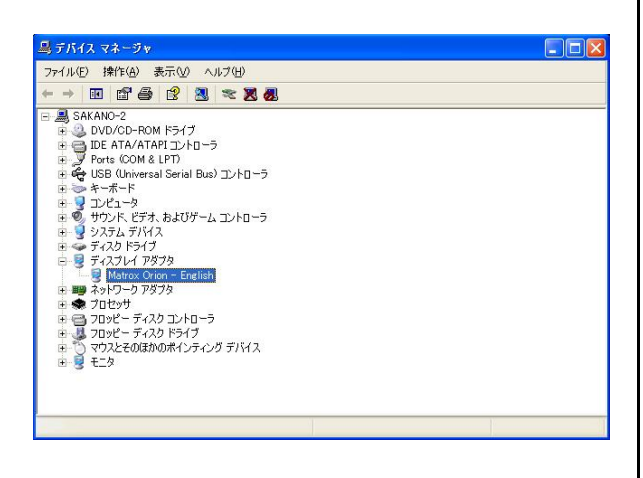

「デバイスマネージャ」画面の中で「ディスプレイアダプタ」 をクリックすると挿しているボード(ここでは Matrox Orion -English)が表示されます。右クリックで「プロパティ」を選択 します。「全般」タブのデバイスの状態を参照してください。「正 常に作動しています」と表示されていればドライバとして動作 しています。

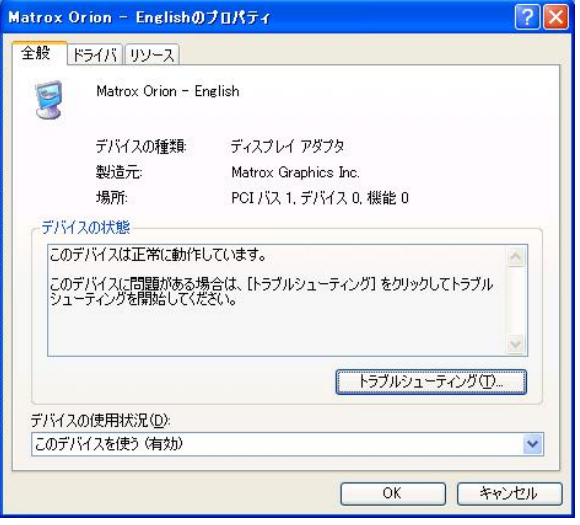

もし正常に動作していない場合には「プロパティ」の「ドライ バ」タブでドライバを更新してください(以下の図参照)。失敗す る場合は適切なドライバがインストールされていないことが考 えられます。このような場合にはMIL8.0を再インストールして ボードドライバ選択画面で適切なドライバを選択してください。

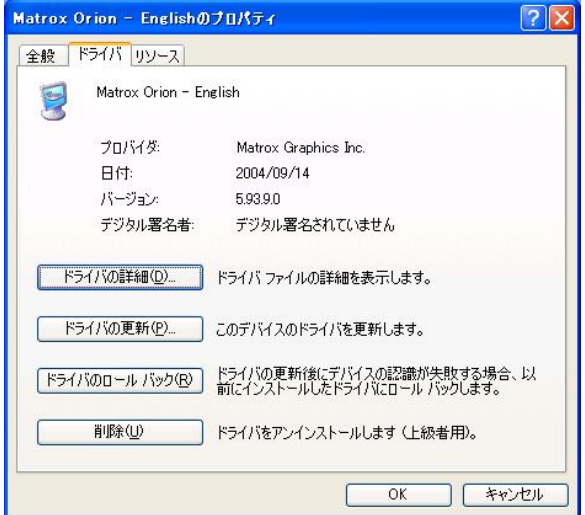

# 4.MIL8.0インストールマニュアル(Odyssey-XCL用)

**2 本紙ではOdyssey-XCLボードについてのMIL8.0/MIL-8.0Lite/Active MIL8.0/Active MIL-8.0Lite(以下、MIL8.0と呼ぶ)のインス** トール手順についてご説明いたします。他のボードをご使用になる方は、「Solios-XCL」をご使用になるボード名に読み替えてくだ さい。Solios系はp.3へ、Orion系はp.10にそれぞれマニュアルがありますのでそちらを参照ください。

#### 4.1.インストール環境

MIL8.0 をインストールするためには以下の環境が必要です。 ■PC のユーザ名が日本語及び半角カタカナの場合,MIL は正常 に動作しません。

■PC のユーザは Administrator 権限が必要です

#### ❏OS(以下のいずれか)

- ・Microsoft Windows 2000(SP4 以降)
- ・Microsoft Windows XP Professional(SP2 以降)
- ここでは Windows XP について説明します。

#### ❏ コンパイラ(以下のいずれか)

- · Microsoft Visual C/C++ ver6.0(SP6)
- $\cdot$  Microsoft Visual C++. NFT 2003
- · Microsoft Visual Basic .NET 2003

# コンパイラはMIL8.0のインストールを開始する前にインストーク イバは自動認識されます。) ール<mark>を済ませて</mark>おいてください。 インタンファンファーマーク インター・インター イルター・インダメニュー

・ 画像入力処理ボード ・Matrox 社製画像キャプチャーボード ここではOdyssey-XCLについて説明いたします。

# ・ グラフィックボード Matrox社製のグラフィックボードを推奨。 ・Matrox社製 MillenniumG450DualHead G550DualHead ・Matrox社製ParheliaP128、 P256、 P512

・ インストールCD MIL8.0のインストールCD

#### 4.2.旧versionのアンインストール

 ・MILの古いバージョンがインストールされている場合 コントロールパネルの「プログラムの追加と削除」から旧バ ージョンのMILをアンインストールしてください。

#### 4.3.MIL8.0のインストール手順

MIL8.0 をインストールする前に画像入力処理ボードやグラフ ィックボードをポートに挿している場合には PC 電源を投入後 にプラグアンドプレイでハードウエアドライバのインストール

が始まります。

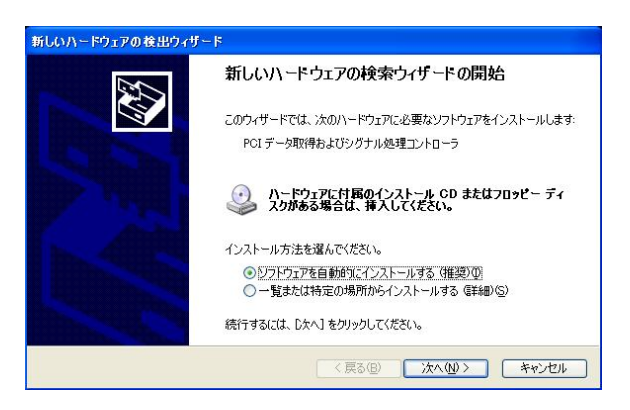

ここではすべてのインストールに対して「キャンセル」を選択し てください。(MIL インストール後にこれらのハードウエアドラ

インストール CD をセットするとセットアッププログラム が自動的に起動し(もし自動的に処理が行われない場合はイン ストールCD 内のsetup.exe を実行してください)、インスト ール初期画面が立ち上がります。

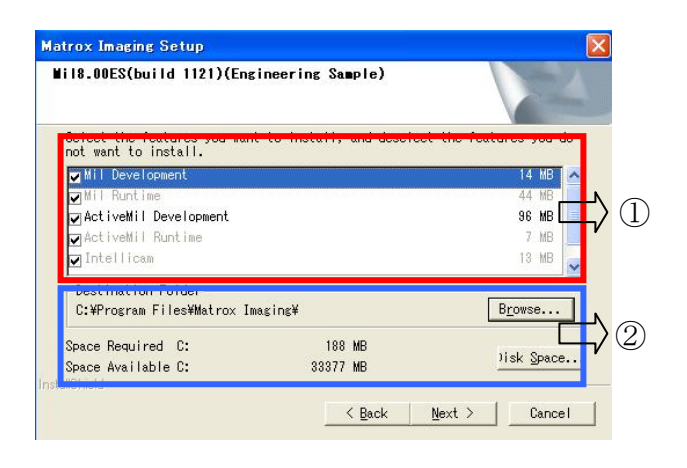

インストールするソフトウエア、インストールを行うフォル ダとインストールに必要な容量の情報が表示されます。

すべて設定した後に「Next」ボタンを押してください。

#### ➢ 各部の説明

- ① ソフトウエアインストール
- ・MIL Development
- MLの開発版モジュール
- ・MIL Runtime
	- MILの運用版モジュール
- ・ActiveMIL Development

ActiveMILの開発版モジュール

・ActiveMIL Runtime

ActiveMILの運用版モジュール

・Intellicam

 カメラの設定や dcf ファイルの作成・変更、映像の取り 込みの確認などができるGUIツール

インストールするソフトウエアに関しては、使用するアプリ ケーションに応じて以下のものを選択してください。以下で はすべてをインストールする前提で説明をします。

#### MIL(MIL-Lite)

- ・MILDevelopment
- ・MILRuntime
- ・Intellicam

### ActiveMIL(ActiveMIL-Lite)

- ・ActiveMILDevelopment
- ・ActiveMILRuntime
- ・Intellicam

#### Intellicam

・Intellicamのみ

#### ② フォルダ・容量

インストールするフォルダの設定と実際に使用する容量を表 示します。デフォルトでOKです。(後から変更可能です。)

## 4.3.2 インストールドライバの選択

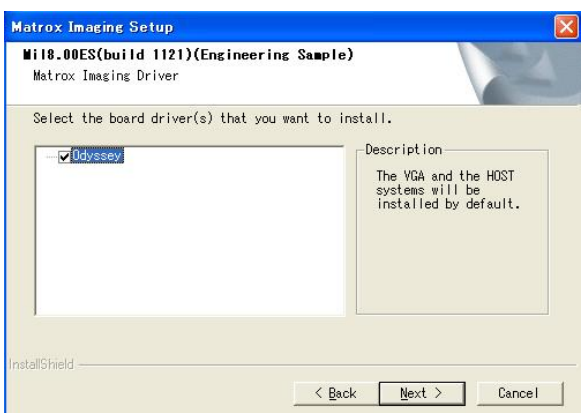

インストールするドライバの選択を行います。(複数選択可能) ここでは Odyssey-XCL を使用するため Odussey にチェック をいれます。

必要なドライバを選択した後に「Next」ボタンを押してくだ さい。

### 4.3.3 default と Non-paged memory の設定

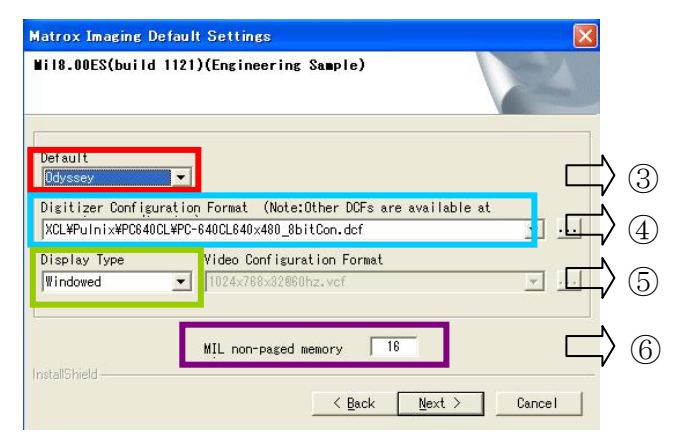

# ・ 各部の説明

#### ③ Default(デフォルトドライバ)の選択

この項目では、デフォルトで使用するボードを選択します。こ こでは、Odyssey ボードをインストールしているので Odysseyのままにしておきます。

#### ④ Digitizer Configuration Format(dcfファイル)の選択

dcf ファイルは接続しているカメラに応じて必要なものを選 択します。ここでは、ご使用になるカメラのdcfを選択しまし てください(dcf ファイルは後でも変更可能であるためdefault でOKです。)。

#### ⑤ Display Type(ディスプレイ)の選択

ディスプレイ選択は MIL を使用しているときの画像の表示先 を決定します。デフォルトはwindowedでOKです。

#### ・Windowed

使用しているPCのデスクトップ上に表示します。

・Auxiliary(下図\*参照) デスクトップ上以外の場所に表示します。またこのモード ではVideo ConfigurationFormat(vcfファイル)の選択を 行います。

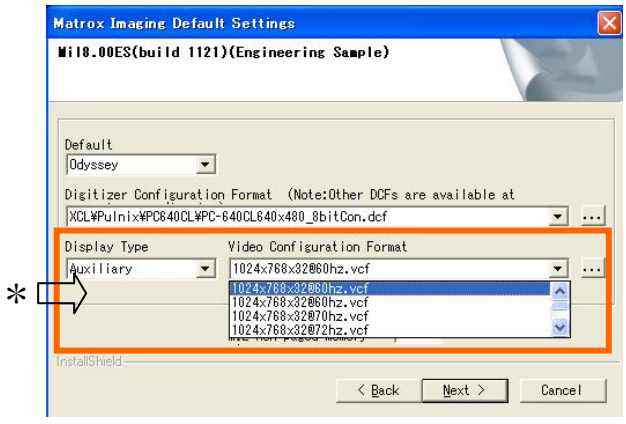

#### **6 Non-paged memory の設定**

Non-paged Memory は、OS(ここでは WindowsXP)が管理 (関与)しないメモリのことです。MIL では、画像・映像データ にバッファとしてNon-pagedmemoryを使用することにより 高速な処理を実現できます。使用する場合にPC に搭載したメ モリの一部を占有することになりますので、PC のメモリから Non-paged memory を引いた分がOS が管理するメモリとな ります。

Non-paged Memoryサイズは、使用したい画像メモリ量(画 像サイズ×枚数)を設定する必要があります。Non-paged memoryを指定する場合に値を0 やPCのメモリ以上の値は設 定しないでください。(ただしOSが管理するメモリとしてOS動 作分:256MB程度は確保してください)

このような設定にすると PC が不具合を起こしてしまう可能性 があります。

【Non-pagedMemoryの設定目安】

- \*1枚分の画像メモリサイズ
	- ・640×4808-bitモノクロカメラでは1枚 約 300KB
	- · 640×480 8-bit カラーカメラでは1枚約1MB
	- ・1024×10248-bitモノクロカメラでは1枚 約 1MB
	- · 1024×1024 8-bit カラーカメラでは1枚約 3MB

となります。あとは処理で必要な枚数分の合計を設定してくだ さい。

ただし、通常はNon-pagedmemoryもTemporaryメモリと して利用されるため、少し多めのサイズを設定されることをお 勧めします。

また、Non-paged Memory のサイズは後で変更することが可 能です。

以上のデフォルトボードドライバ/dcf/ディスプレイ設定と Non-pagedmemoryを入力した後に「Next」ボタンを押して ください。

#### 4.3.4 MGA(Matrox Graphic Driver)ドライバのインストール

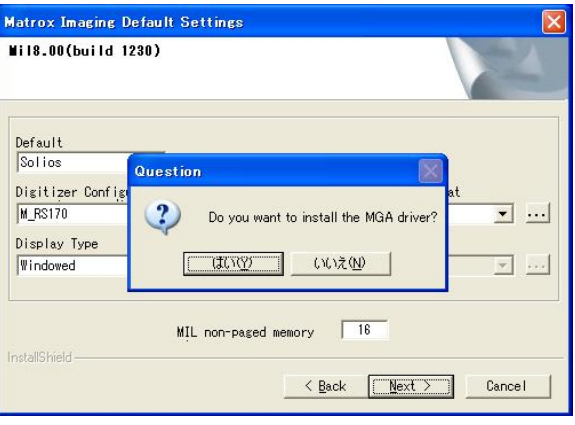

 MGA ドライバをインストールします。グラフィックボード がMatrox社製(「2.1.インストール環境」参照)でない場合に は、MGAドライバをインストールするかどうかのwindow表 示はなく『2.3.5 MIL のインストール』へ移ります。Matrox 社製のグラフィックボードを使用している場合には「はい」 を選びインストールを行います。

以下のMGAドライバはMatrox Parheliaのインストールにな ります。MillenniumGはSoliosの「2.3.4MGAドライバのイ ンストール」を参照してください。

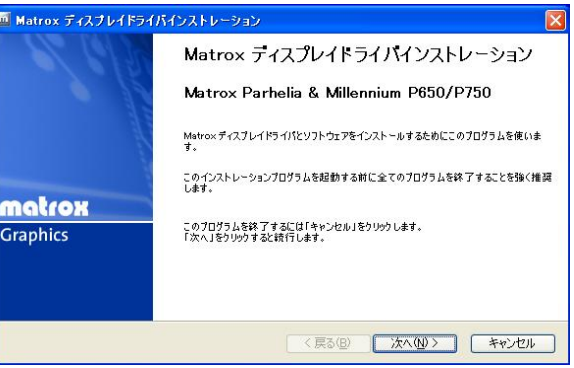

自動的にデバイス検出を行います。「次へ」ボタンを押してくだ さい。

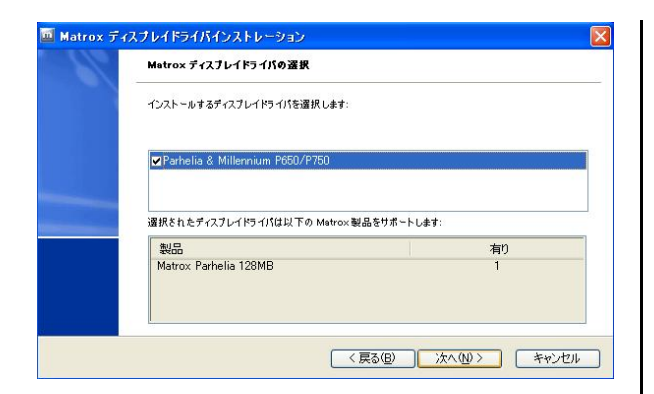

検出された場合、どのドライバ使うかを選択します。チェッ クボックスはそのままで「次へ」ボタンを押してください。

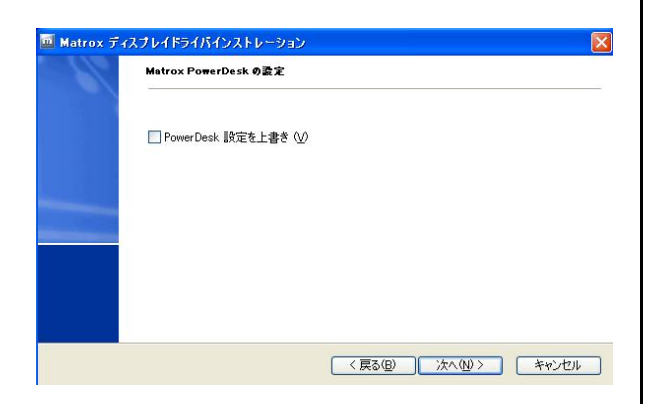

PowerDesk の設定です。そのまま「次へ」ボタンを押してくだ さい。

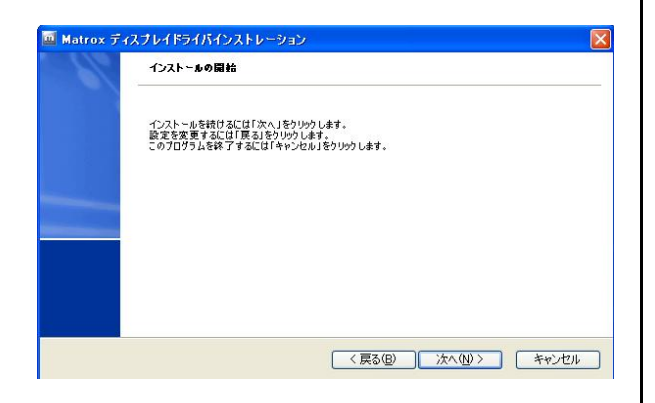

インストールが開始するかどうかを聞いてきます。「次へ」を 押してインストールを開始してください。

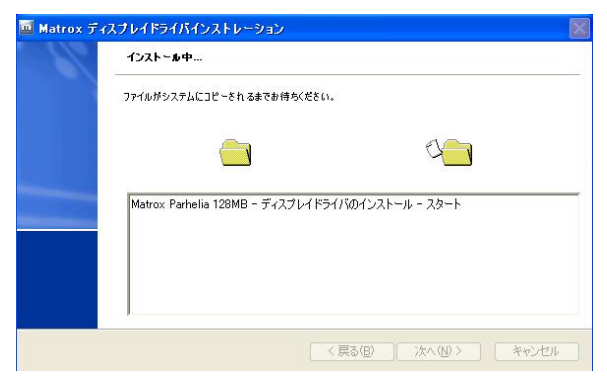

# しばらくお待ちください。

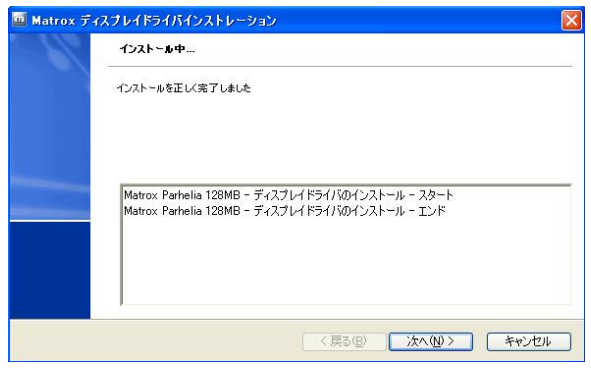

# 「次へ」を押してください。

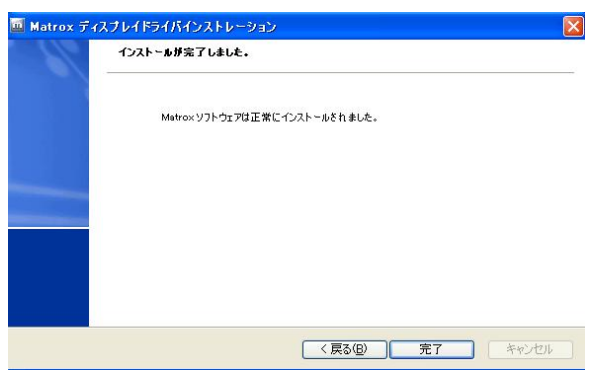

「完了」を押してグラフィックドライバのインストールは完了 です。

# 4.3.5 MIL8.0のインストール

MGAのセットアップ後、MILのインストールが開始します。

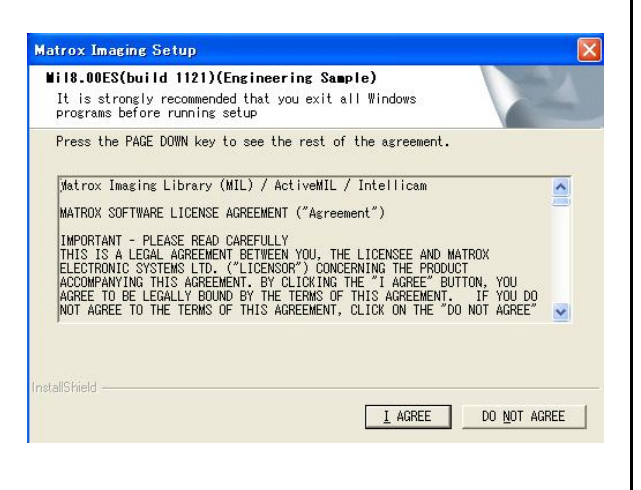

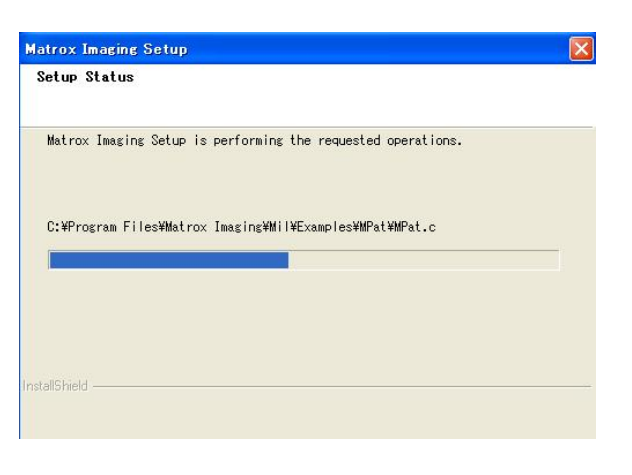

#### しばらくお待ちください。

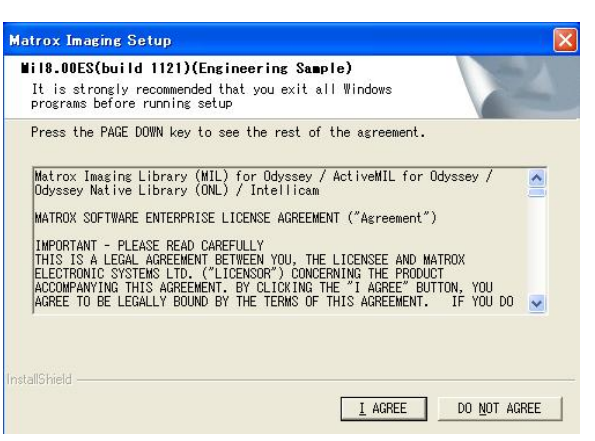

MILとOdyssey用のMILの使用許諾に関して同意を求めてき ます。使用許諾に問題なければ「IAGREE」を押してインストー ルを行います。

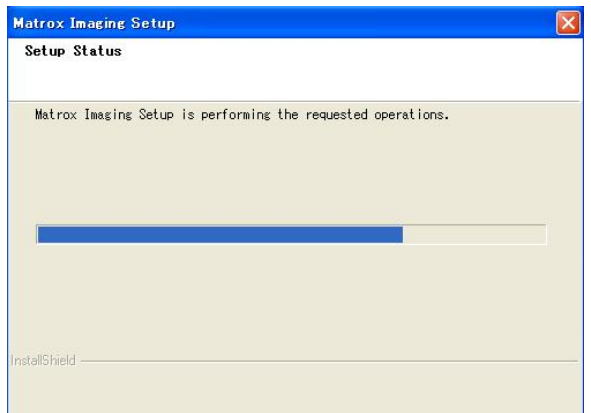

インストールが開始されます。

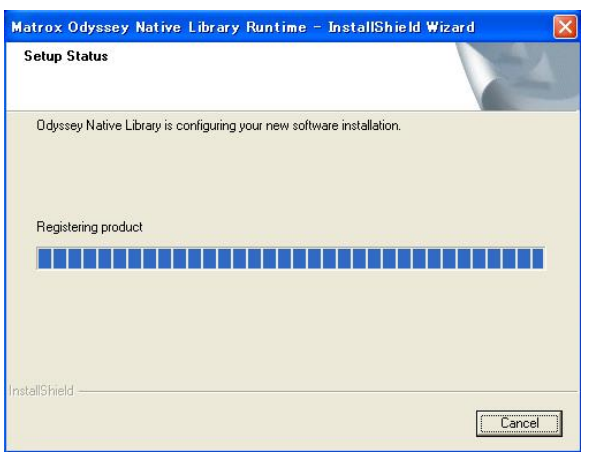

#### しばらくお待ちください。

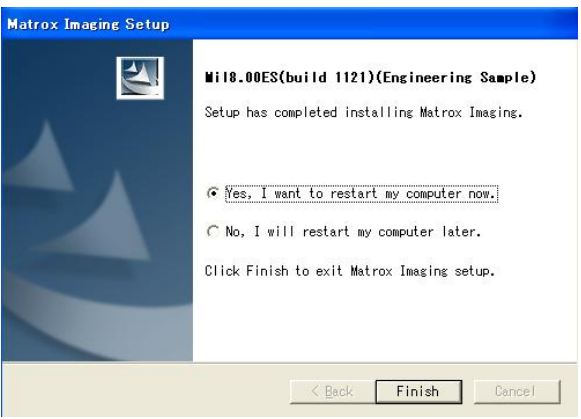

インストールが終了すると再起動を確認するメッセージが表 示されます。Yesを選択した後、「Finish」を押してMILのインス トールを終了します。(再起動を行わないと Non-paged Memory の設定が有効にならないため、必ず再起動してくださ い。)

# 4.4. ハードウエア(Odyssey-XCL)の確認 4.4.1 ボードドライバの認識

この項目は MIL8.0 のインストール前に Odyssey-XCL ボード を挿さなかったときに生じる内容です。何も検出されない場合 は3.4.2へ進んでください。

Odyssey-XCL ボードをPC に挿し込んでおいてください。 PC 再起動後、Matrox ボードが正常に認識されているかを確 認します。(以下 Windows2000 でも同じです。)

以下のように自動的に新規のハードウエアのインストールが 始まります。(Odyssey Vision Processor と Odyssey Camera Link dual base acquision が認識されます。)

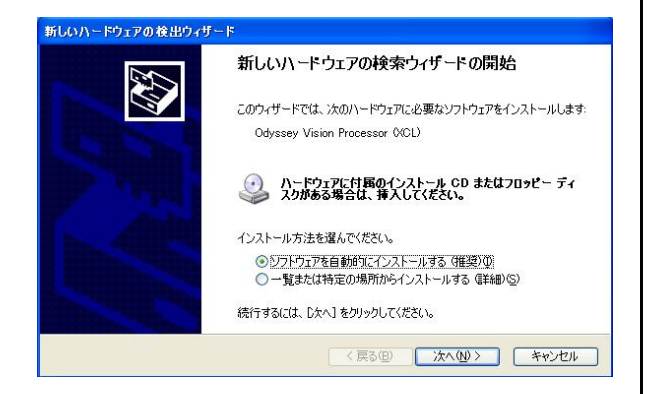

ソフトウエアを自動的にインストールするを選択して「次へ」 インストールが開始されます。 を押してください。

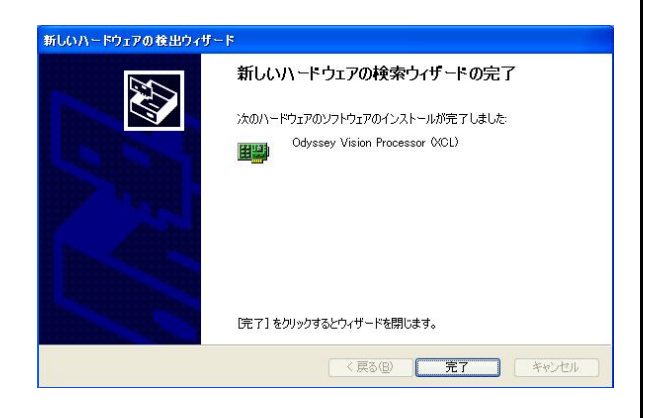

「完了」を押すとインストールが完了します。

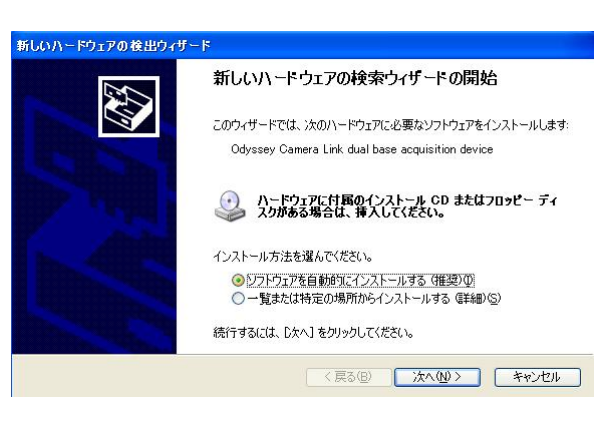

# ソフトウエアを自動的にインストールするを選択して「次へ」 を押してください。

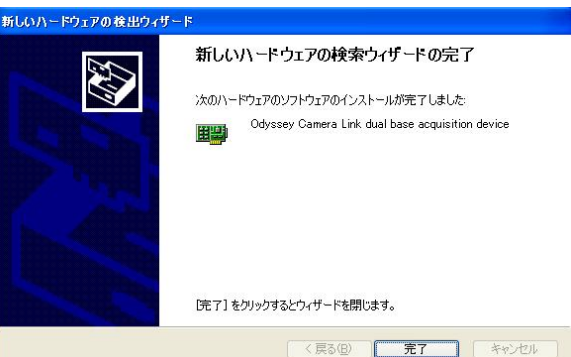

「完了」を押すとインストールが完了します。

もしこのように開始されない場合は以下の症状が考えられま す。

- 
- ボードが認識されていない 1)
- 2) 他のボードとのアドレスや割り込みで衝突が生じている

これらの場合には他のボードを外す、ボードを挿すスロットを 変更する等を行ってください。

#### 4.4.2 ボードの認識の確認

ボードが正常に認識されているかを確認します。

「マイコンピュータ」を右クリックして「プロパティ」を選択 すると「システムのプロパティ」ダイアログが表示されます。 その中の「ハードウエア」タブを選択すると以下の画面が表示 されます。

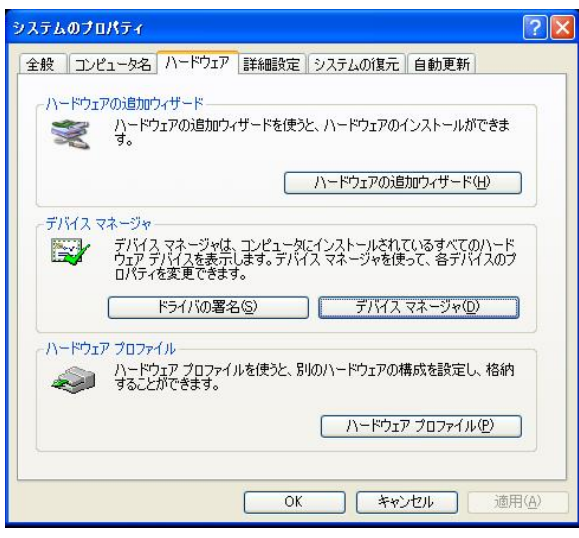

「デバイスマネージャ」の「デバイスマネージャ」ボタンを押 してください。

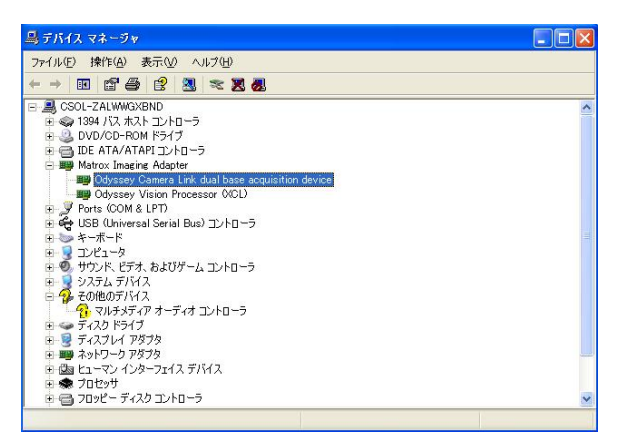

「デバイスマネージャ」画面の中で「Matrox Imaging Adapter」をクリックすると挿しているボード(ここでは Odyssey Vision Processor と Odyssey Camera Link dual base acquision)が表示されます。右クリックで「プロパティ」 を選択します。「全般」タブのデバイスの状態を参照してくださ い。「正常に作動しています」と表示されていればドライバとし て動作しています。

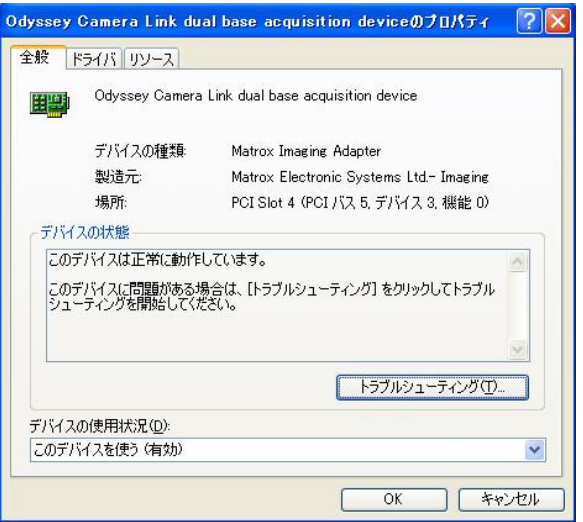

もし正常に動作していない場合には「プロパティ」の「ドライ バ」タブでドライバを更新してください(以下の図参照)。失敗す る場合は適切なドライバがインストールされていないことが考 えられます。このような場合にはMIL8.0を再インストールして ボードドライバ選択画面で適切なドライバを選択してください。

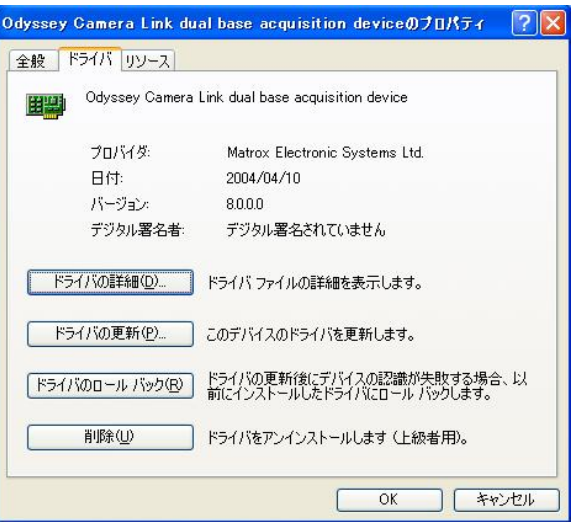

# 5.License について

MIL8.0をご使用になるためにはライセンスが必要になります。 ライセンスにはdevelopment,temporary,runtimeの3つのタ イプあります。development,runtimeのライセンス認証にはハ ードウエアまたはソフトウエア形式のいずれかのライセンスキ ーが必要となります。ご使用になる MIL の機能に応じてライセ ンスの範囲が異なりますのでご注意ください。

【LicenseType- ライセンスの種類】

- ・ development 開発用のライセンス
- ・ temporary 30日間使用できる開発用のライセンス ・ runtime
	- 運用版のライセンス

 ライセンスに関する情報は、MilConfig というアプリケーショ ン内にあります。

スタートメニューの「すべてのプログラム」→「Matrox Imageing」→「Tools」→「MilConfig」を選択し、実行してく ださい。このショートカットが存在しない場合には、MILをイン ストールしたフォルダから、Tools\License Manager.exe を選 択し、実行してください。(デフォルトでは、C:\Program Files\Matrox Imaging\Tools\MilConfig.exe)

次にMilConfigダイアログ内の「licensing」タブをクリックして ください。

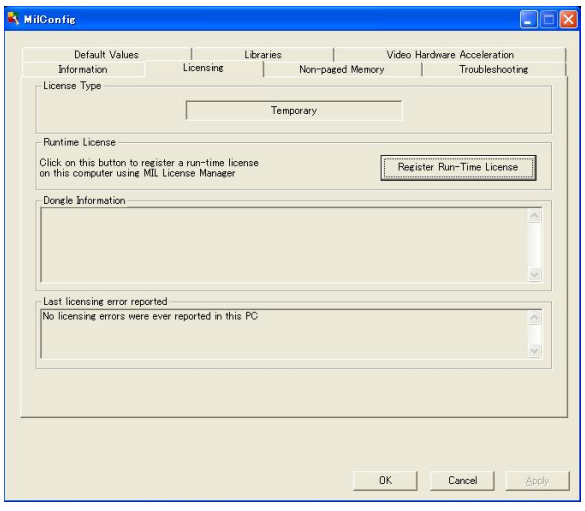

上図のようなダイアログボックスが起動します。ここでライセ ンスに関する情報の確認と、ソフトウエアランタイムライセン スの取得などができます。

ハードウエアライセンス(development,runtime用) \* 注1)

 ハードウエアライセンスは、MIL8.0 の必要な機能のライセン ス情報を下図のようなハード機器に集約してこのハード機器を 使ってライセンス認証を行うものです。ハードウエアライセン スは2種類あり、左の画像はUSBキー(USBポートに接続可能)、 右の画像がパラレルキー(パラレルポートに接続可能)と呼ばれ るものです。それぞれPCの環境に応じて必要な方のライセンス キーを使用してください。

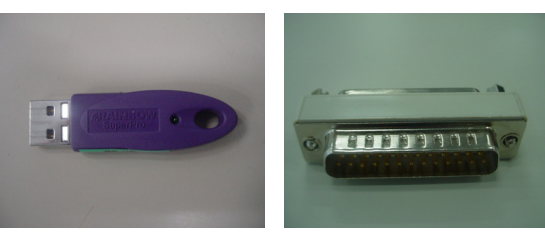

USBキー パラレルキー

#### · MIL8.0 ハードウエアライセンスの有効化

ハードウエアライセンスを有効にするためには、お客様がご購 入になりましたハードウエアライセンスのUSBキーもしくはパ ラレルキーをPC のUSB ポートもしくはパラレルポートに挿し てください。その後、プラグアンドプレイでキーのインストー ルが行われます。認識されましたらライセンスが認証されてい ますのでMIL8.0をお使いいただけます。

#### ソフトウエアランタイムライセンス(runtime用) \* 注1)

ソフトウエアランタイムライセンスは、MIL8.0 の必要な機能 に関するライセンスコードを発行し、これをPCに登録していた だくことでライセンス認証を行うものです。

#### ・ MIL8.0ソフトウエアランタイムライセンスの有効化

ソフトウエアランタイムライセンスを有効にするためには、以 下の手順で「Lock Code」を取得して、弊社にご連絡いただく 必要があります。後日、弊社よりその「Lock Code」に対応し たライセンスコードをお知らせしますので、これをMILLicense Managerに登録するとライセンスが有効になります。

#### 1) MIL License Manager の起動

スタートアップメニューから、「すべてのプログラム」→ 「Matrox Imaging」→「Tools」→「License Manager」を選 択してください。このショートカットが存在しない場合には、 MIL をインストールしたフォルダから、Tools\License Manager.exeを選択し、実行してください。 (デフォルトでは、C:\ProgramFiles\MatroxImaging\Tools\ License Manager.exe)

#### 起動すると以下のようなダイアログが表示されます。 ・ EtherNetController

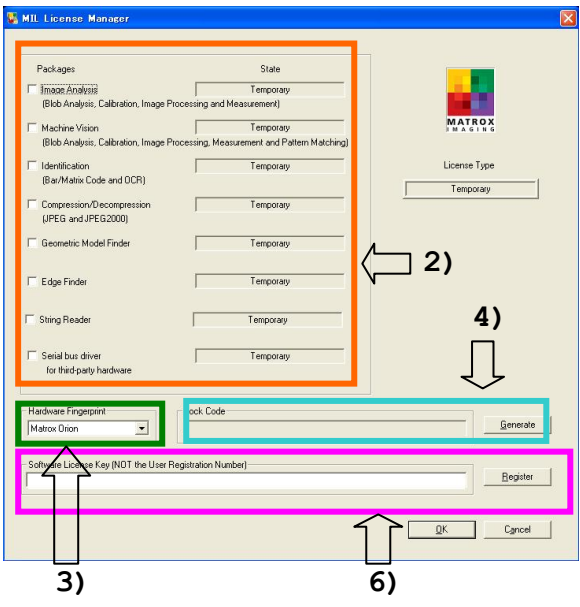

#### 2) Packageの選択 \* 注2)

MLの機能を選択します。ここで選択する項目により、発行す | 5) Lock Code を弊社へ送信 るライセンスの範囲と価格が異なります。 Lock Codeを営業担当に電子メールでお知らせください。

#### \*Package 一覧 ということについて こうしゃ ださい。

- ・ ImageAnalysis 基本画像処理・測長・粒子解析・キャリブレーション – 6) ライセンスコードの取得
- Machine Vision ImageAnalysisの機能 + パターンマッチング
- ・ Identification
	- 1次元/2次元コード認識(Bar/MatrixCode)・OCR
- ・ Compression/Decompression JPEG/JPEG2000コ−デック
- Geometric Model Finder
- 
- 
- String Reader
- 
- · Serial bus Driver センス選択が可能になります。 シリアルバスドライバ(EEE1394 用)

### 3) Hardware Fingerprint

以下のPCに構成されているHardWareが表示されて、選択する ことができます。ただし、日本では 「Ethernet Controller」:LAN カードはサポートいたしませんので、選択しないでください。

- - LANカード(選択しないでください)
- Hardware ID-key
	- IDドングル(下記のボードに該当しない場合)
- Matrox Solios
- ・ MatroxMeteor-Ⅱ /1394 カメラを接続すると選択可能
- ・ MatroxOrion
- Matrox Corona-Ⅱ
- ・ MatroxOdyssey
- Matrox CronosPlus
- Matrox Helios
- Matrox Morphis
- Matrox Board

#### 4) Lock Codeの取得

「Generate」ボタンを押すと、「Lock Code」欄にLock Code が表示されます。

Lock Codeは間違いのないようにコピーアンドペーストしてく

弊社よりライセンスコードを返送いたします。「Lisence Manager」ダイアログの「SoftWareLicenseKey」欄にライセ ンスコードを入力して、「Register」ボタンを押してください。

以上でソフトウエアランタイムライセンスの有効化は終わりで す。

**幾何形状認識 キャンプ せいきょう せいきょう せいきょう きょう きょう** 注1)development(開発版)ライセンスは、ハードウエアキーのみです · Edge Finder スピング Nuntime(運用版)ライセンスは、ハードウエアとソフトウエアの 2 エッジファインダ そうしゃ インファインダ あんしゃ あいしょう あいます。

文字認識 注2) MIL8のProcessing Packを適用している環境では、新機能のライ

\*Hardware Fingerprint一覧

# 6.Intellicamによるボード動作の確認

最後にボードが正常に動作しているかを Intellicam を使って 確認します。まずライセンスキーを挿し込むあるいは取得して おいてください。次にカメラ機器とボード(今回は Solios-XCL を使用)を接続してください。

「スタートメニュー」から「MatroxImaging」-「Intellicam」

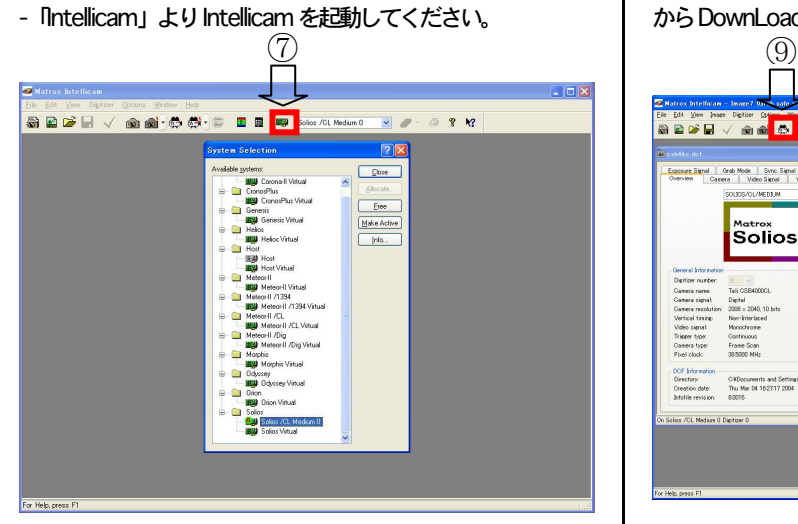

Intellicamを起動すると上図のような画面が現れます。これは Intellicamを使用するときのSystemを選択する画面です。⑦を 押しても表示されます。ここで使用するボードを決定します。 (Solios /CL Medium 0 を選択して Allocate を押してくださ い。)

もし,Solios /CL Medium 0がなければSolios-XCLボードと ドライバが正常に認識されていない可能性があります。その場 合には4.1と4.2に戻ってボードとドライバの確認を行ってく ださい。

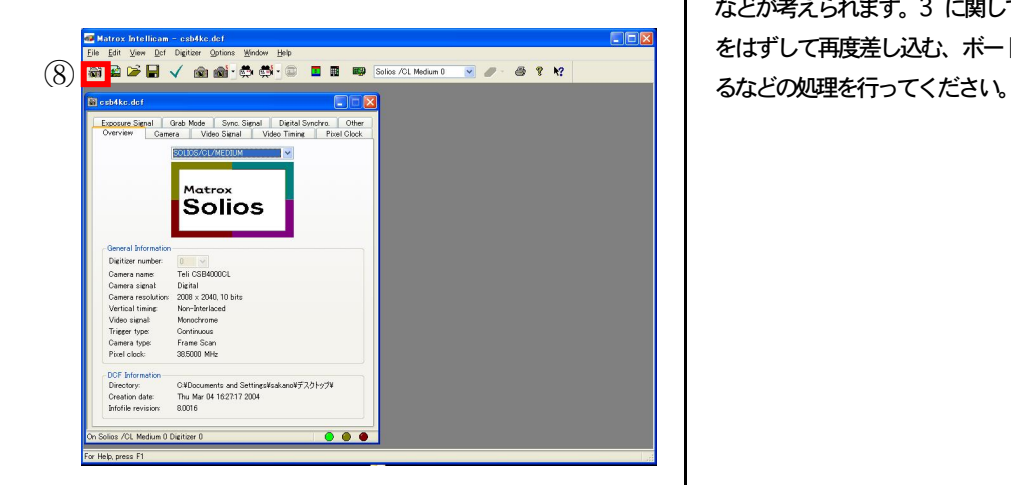

Solios-XCL で画像をキャプチャします。そのために dcf ファ イルを設定します。dcfファイルはご使用するカメラの機種に応 じてそれぞれ対応するものが存在します。ご使用するカメラの 機種をご確認ください。

赤色で囲まれた部分(⑧)をクリックすると dcf ファイルを選 択することができます。機種に応じた dcf ファイルを選択して ください。もし一覧の中、および PC 内に存在しないならば Matrox 社の HP(http://www.matrox.com)あるいはキャノン IT ソリューションズのサポートページ(http://im.canon-its.jp) からDownLoadしてください。

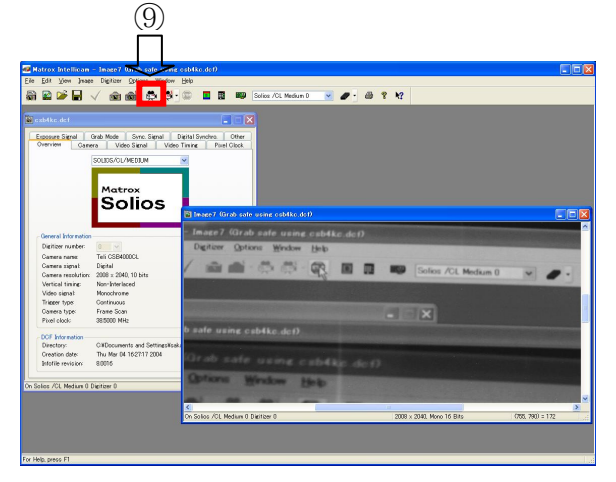

画像をキャプチャするには Continuous Grab ボタン(上図の 赤色部分(⑨))を押してください。カメラで正常に画像が取り込 まれていればボードは正常に動作しています。画面が黒い場合 にはレンズのピントや絞りを調節してください。

それでも何も表示されない場合には

- 1.dcfファイルが適切でない
- 2. レンズとカメラが適合していない
- 3. ボードに異常がある
- 4. 機器の接触不良

などが考えられます。3 に関しては一度、電源を落としボード をはずして再度差し込む、ボードを差し込むスロットを変更す

# 7.MIL開発環境(Visual C/C++6.0、Visual C.NET、Visual Basic.NET)の設定

### 7.1 Visual C/C++6.0 の設定

Milを使ったプログラムをVisaulC/C++6.0でコンパイル・実 行するためにはMil ライブラリのパスを明示しコンパイル/リン ク時に組み込む必要があります。

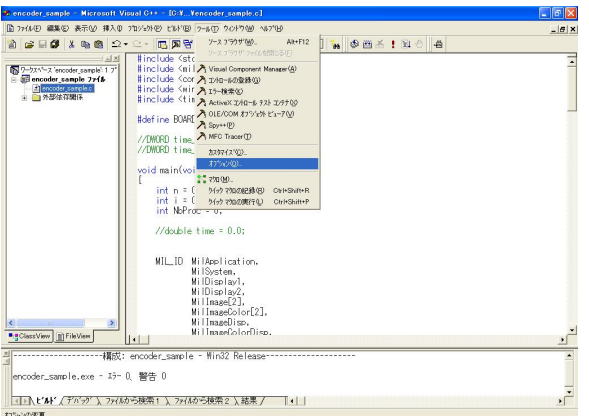

Visual C/C++を起動後「ツール」→「オプション」を選択し ます。(新規の場合にはプロジェクトを作成してください)

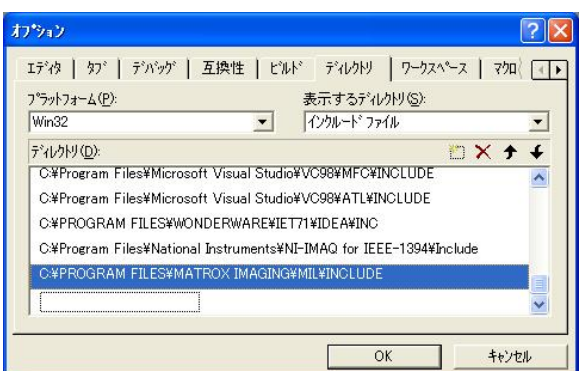

「ディレクトリ」タブを選択し、表示するディレクトリを「イ ンクルードファイル」に選択します。ディレクトリに C:\PROGRAM FILES\MATROX IMAGING\MIL\INCLUDE を追 加します。

 $\pm 122.21$  $\log$ エディタ | タブ | デバッグ | 互換性 | ビルド ディレクトリ | ワークスペース | マクロ | (ト) プラットフォーム(P): 表示するディレクトリ(S):  $Win32$  $\overline{\phantom{0}}$ ライブラリファイル  $\overline{\phantom{0}}$ ディレクトリ(D): **DXff** C:¥Program Files¥Microsoft Visual Studio¥VC98¥LIB C:¥Program Filee¥Microsoft Vieual Studio¥VC98¥MFC¥LIB C:¥PROGRAM FILES¥MATROX IMAGING¥MIL¥LIBRARY¥WINNT¥MSC¥DLL C#PROGRAM FILES¥WONDERWARE¥IET71¥IDEA¥LIB C-¥PROGRAM FILES¥MATROX IMAGING¥MIL¥LIB  $\vee$ Г  $OK$ キャンセル ┑

次に表示するディレクトリを「ライブラリファイル」に変更し ます。ディレクトリに C:\PROGRAM FILE\MATROX IMAGING\MIL\LIBを追加します。

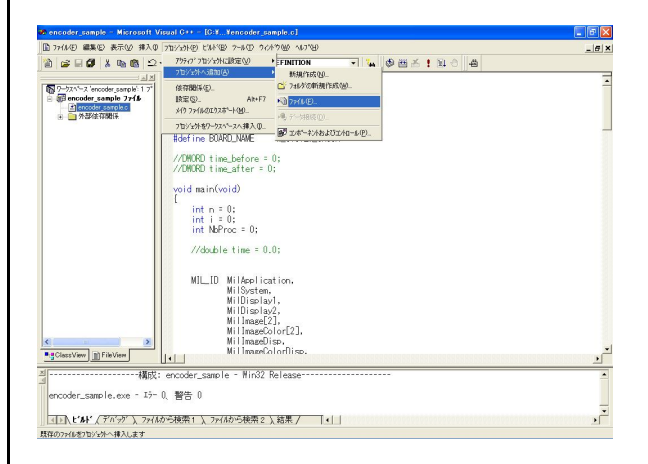

「プロジェクト」→「プロジェクトへ追加」→「ファイル」を 選択します。

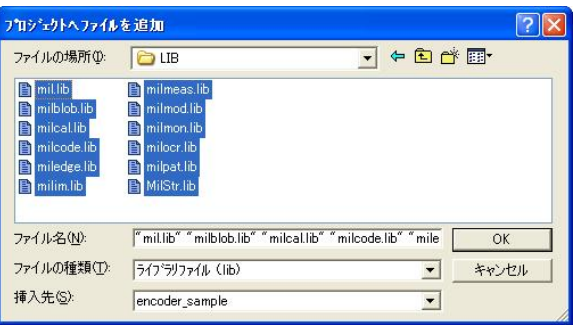

フ ァ イルの 場所で C:\PROGRAM FILES\MATROX IMAGING\MIL\LIBフォルダを選択します。ファイルの種類でラ イブラリファイル(lib)を選択するとインストールされているラ イブラリファイルが現れます。すべてのライブラリファイルを 選択して「OK」ボタンを押してください。

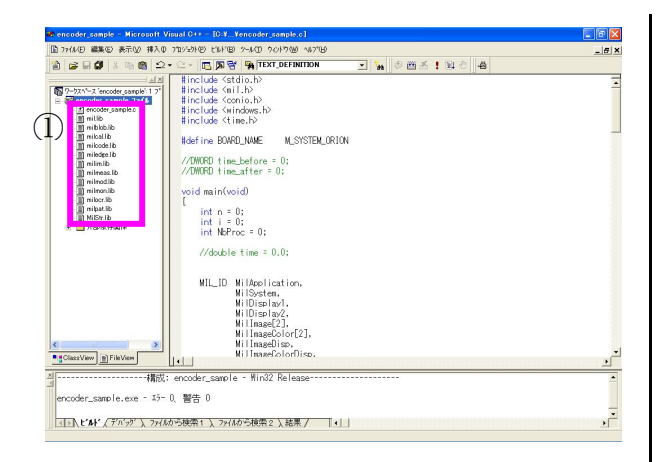

プロジェクトに選択したライブラリが追加されます。(①) 以上で設定は終了です。

#### 7.2 Visual C.NETの設定

Milを使ったプログラムをVisaulC.NETでコンパイル・実行す るためにはMil ライブラリのパスを明示しコンパイル/リンク時 に組み込む必要があります。c/c++ソースファイルを Visual C.NET で起動後一度ビルドするあるいはプロジェクトを作成ま たは開いてください。(コンパイル時に設定をしていない場合は エラーが生じます)

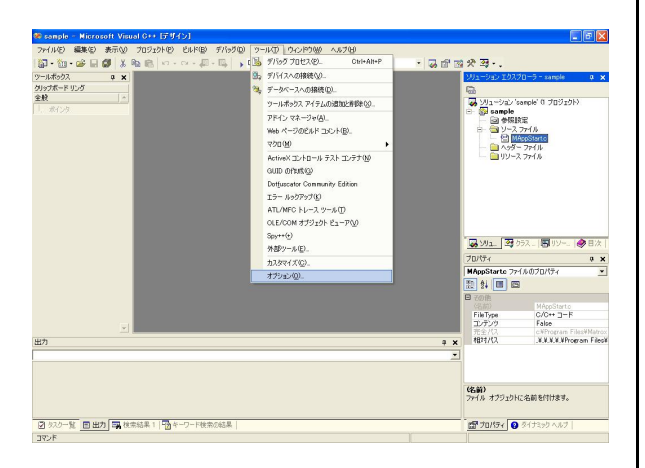

Visual Stdio.NETを起動後、「ツール」→「オプション」を選 択します。

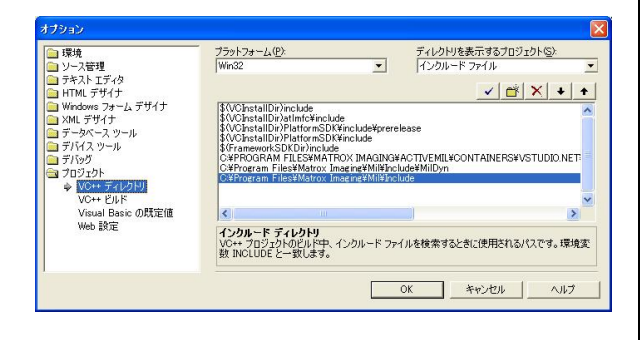

「プロジェクト」項目の中のVC++ディレクトリをクリックし ます。ディレクトリを表示するプロジェクトを「インクルード ファイル」に変更します。ディレクトリに C:\Program Files\Matrox Imaging\Mil\IncludeとC:\Program Files\Matro xImageing\Mil\MilDynを追加します。

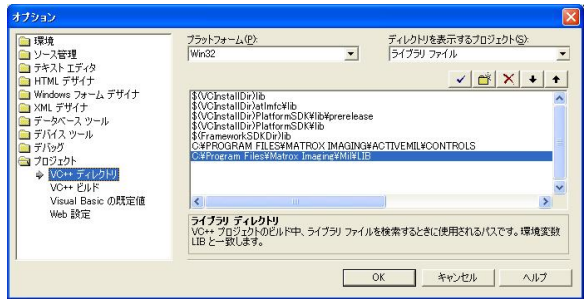

次に表示するディレクトリを「ライブラリファイル」に変更し ます。デ ィ レクトリ に C:\Program Files\Matrox Imaging\Mil\LIBを追加します。

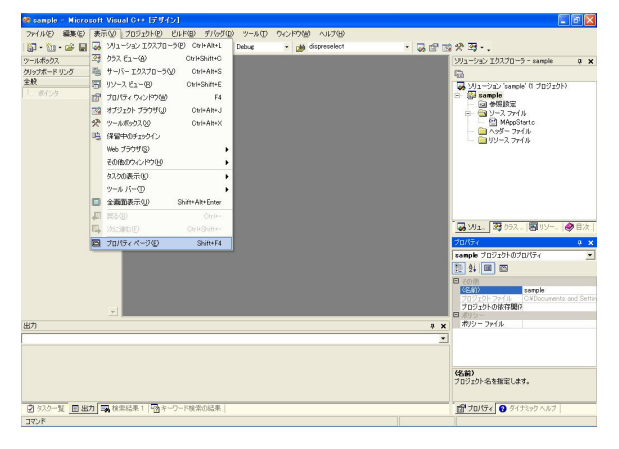

ライブラリの設定を行います。「ソリューションエクスプロー ラー」内のプロジェクト名を選択した状態で「表示」→「プロ パティページ」を選択します。

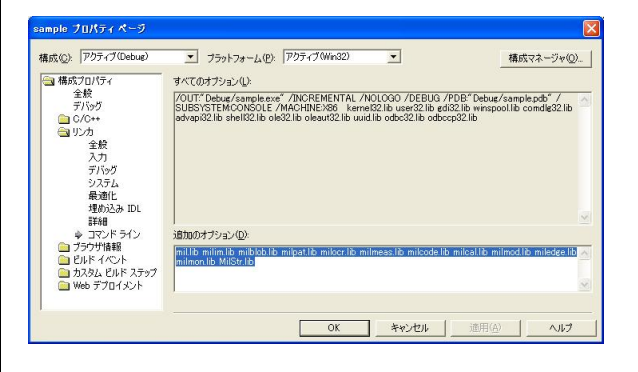

「構成プロパティ」内の「リンカ」-「コマンドライン」をク リックしてください。右側の追加のオプションに C:\Program Files\Matrox Imaging\Mil\LIB 内にあるライブラリファイル (\*.lib)名をすべて記入します。記入後、OK ボタンを押してくだ さい。

以上で設定は終了です。

# 7.3 Visual Basic.NETの設定

ActiveNIL を使った Visual Basic.NET のプログラムのコンパ イル・実行方法を説明します。プロジェクトを作成または開い てください。(コンパイル時に設定をしていない場合はエラーが 生じます)

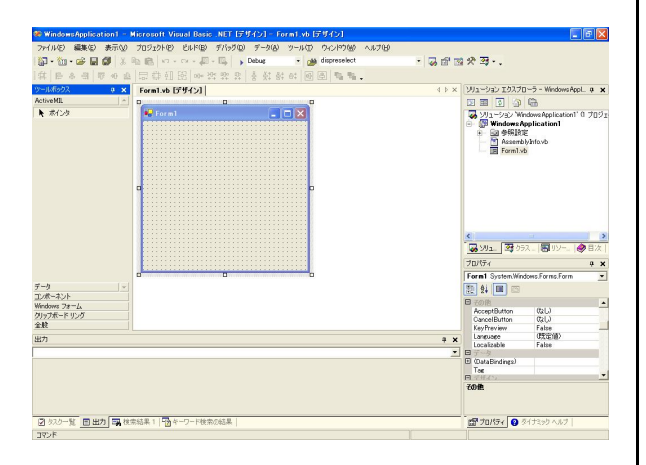

「ツールボックス」上にマウスを移動させて右クリックのメニ ューから「アイテムの追加と削除」を選択してください。

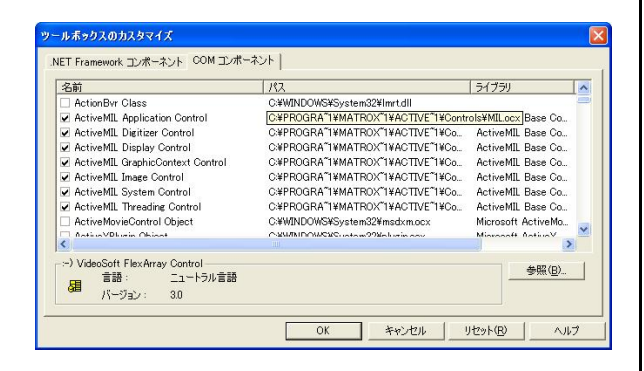

「COM コンポーネント」タブをクリックしてください。名前 一覧の中のActiveMIL と書かれている項目すべてにチェックを 入れてください。チェックを入れたら「OK」ボタンを押してく ださい。

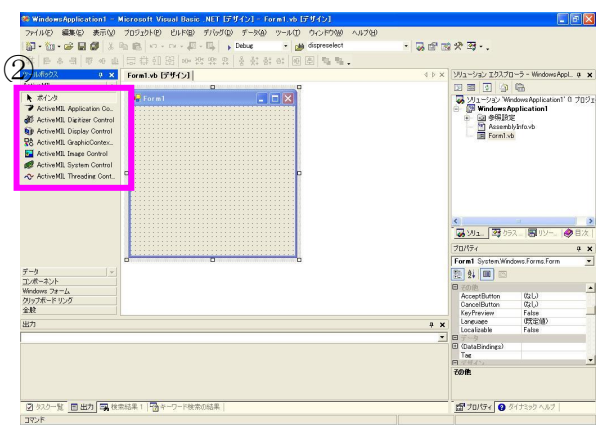

左側のツールボックスリストのActiveMIL にMIL のツールが 追加されています。(②) 設定は以上です。

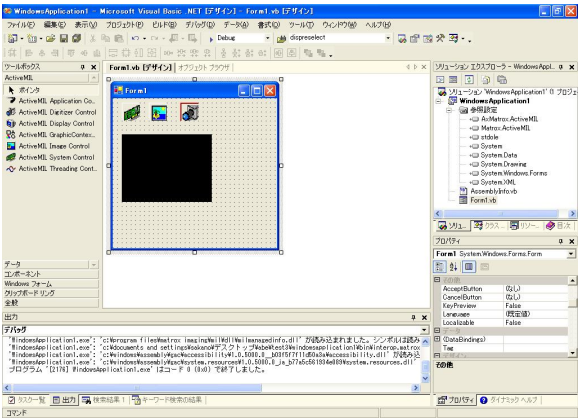

フォームに ActiveMIL のツール(Applocation、System、 Digitizer、Display、Imageなど)を配置します。各アイコンを右 クリックで「プロパティ」を選択するとボードやデバイスの詳 細設定ができます。